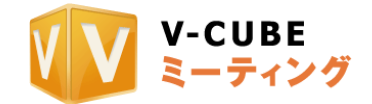

# V-CUBE Box

# ご利用マニュアル

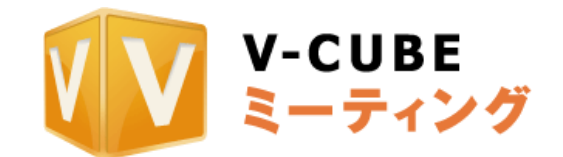

ブイキューブ

株式会社ブイキューブ 2023/07/19

©2023 V-cube, Inc. All Rights Reserved.

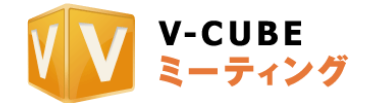

更新履歴

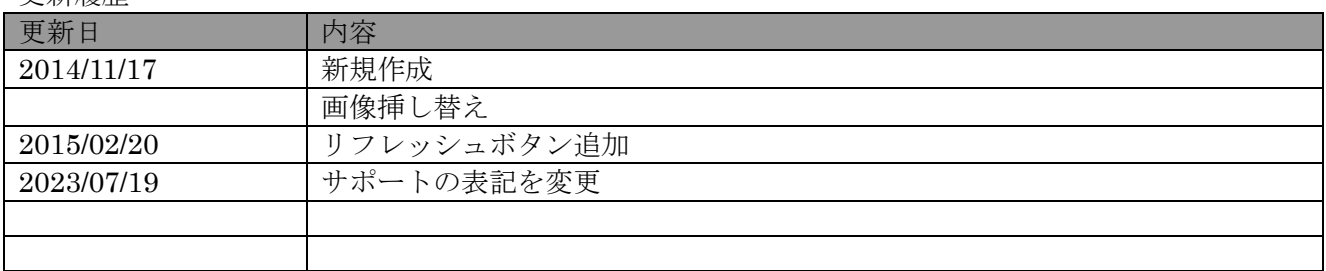

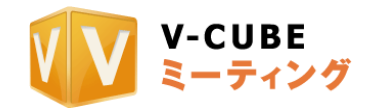

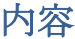

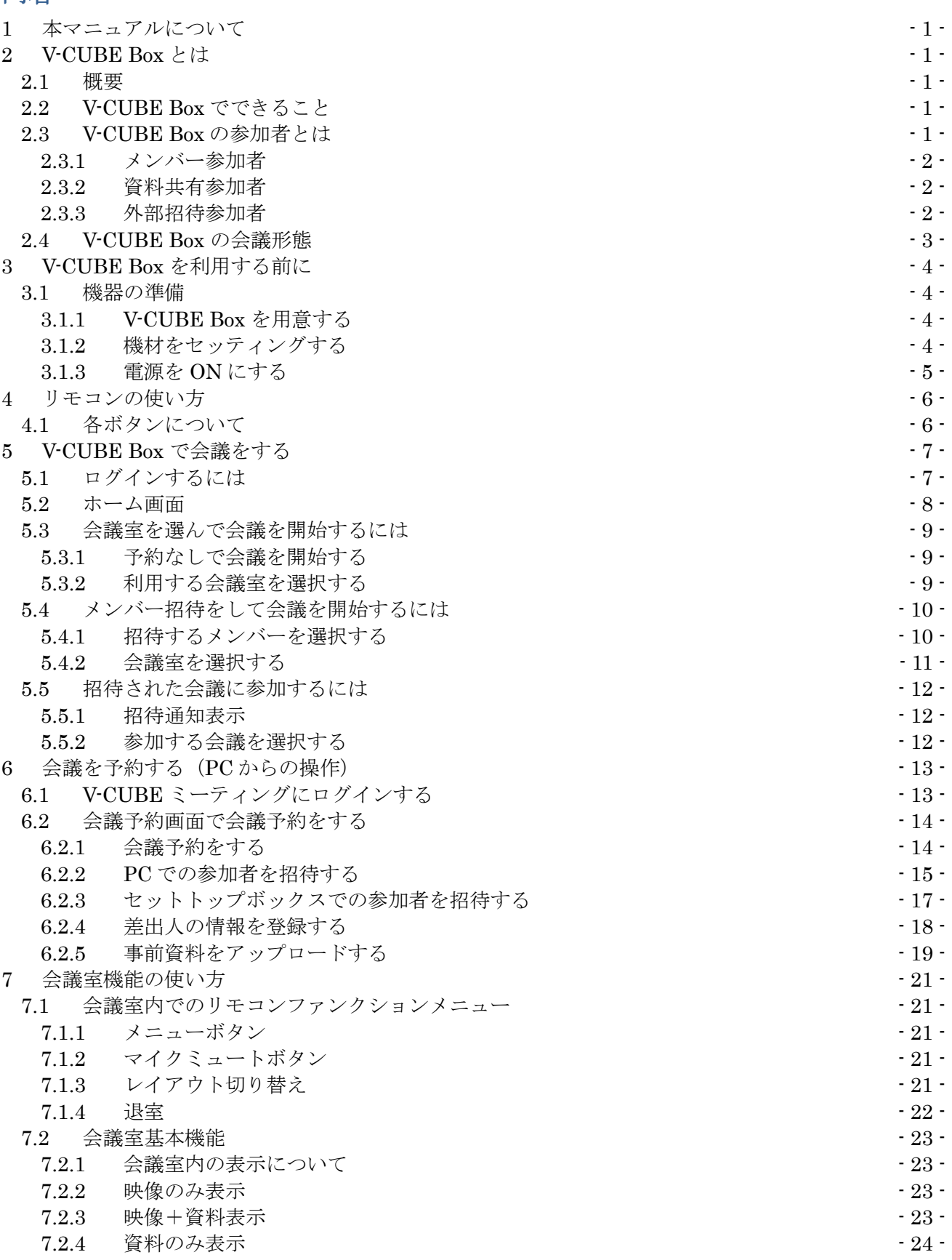

©2023 V-cube, Inc. All Rights Reserved.

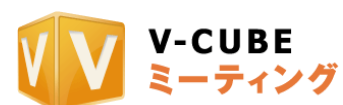

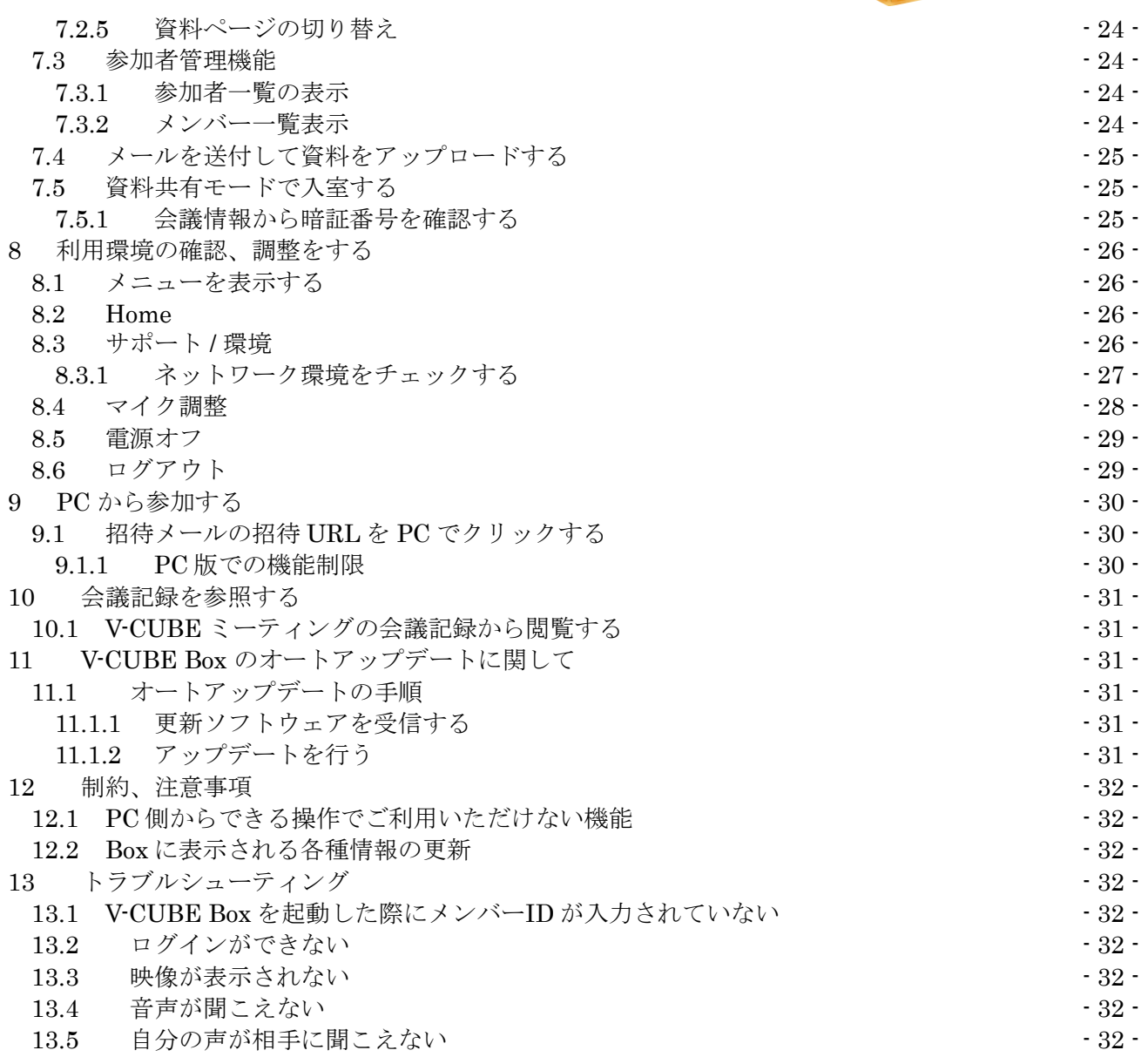

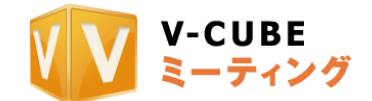

# **1** 本マニュアルについて

<span id="page-4-0"></span>本マニュアルは V-CUBE Box の利用方法を示したマニュアルです。

# <span id="page-4-1"></span>**2 V-CUBE Box** とは

#### **2.1** 概要

<span id="page-4-2"></span>V-CUBE Box は、インターネット回線に接続された複数拠点にある専用セットトップボックスの 間で、映像や音声、資料のやりとりを可能とする Web 会議システムです。本システムを利用するこ とにより、遠隔地をリアルタイムの映像・音声でつなぐ双方向のビジュアルコミュニケーションが 可能になります。

# **2.2 V-CUBE Box** でできること

<span id="page-4-3"></span>・映像・音声を会議に参加している他拠点に配信

- ・資料を使った会議
- ・他拠点の招待
- ・PC 拠点の招待、参加(1会議1拠点まで)
- ・会議資料の記録(映像録画はできません)
- ・V-CUBE モバイルでの参加(資料共有のみ)

## **2.3 V-CUBE Box** の参加者とは

<span id="page-4-4"></span>V-CUBE Box はご契約時に購入いただいたセットトップボックスごとに固有のメンバーID を発行 します。

このメンバーはご契約いただいた会議室を利用することができます。(会議室を複数ご契約いただ いた場合、複数の会議室を利用することができます。また、メンバー間で招待をして会議参加をす ることができます。

V-CUBE Box での会議に参加することができる区分には、メンバー参加者、資料共有参加者、外部 招待参加者があります。

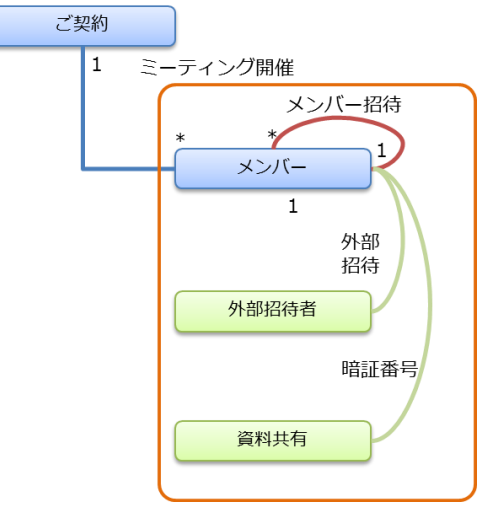

#### **2.3.1** メンバー参加者

<span id="page-4-5"></span>セットトップボックスごとに発行されたメンバーID でログインした参加者。セットトップボ ックスとメンバーID は1:1で対となっています。1つのメンバーID を同時に複数のセット トップボックスで利用することはできません。

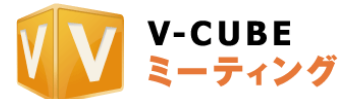

なお1つの会議に参加できる最大数は、メンバー参加者、外部招待参加者合わせて 12拠点とな ります。

#### **2.3.2** 資料共有参加者

<span id="page-5-0"></span>映像音声の配信は行わず、資料だけを共有する参加者となります。iOS / Android 専用アプリ ケーション「V-CUBE モバイル」を利用し、会議ごとに発行される暗証番号で会議室内に入室 します。

1つの会議に参加できる最大の資料共有参加者数は 20 拠点となります。

#### **2.3.3** 外部招待参加者

<span id="page-5-1"></span>V-CUBE Box を使っての会議には、事前予約をする会議と、予約なしで始める会議とがあり ます。V-CUBE ミーティングのウェブ画面から会議予約をする場合に限り、1つの会議につき 1拠点だけ外部参加者を招待することができます。

なお、外部招待参加者は PC からのみ入室が可能です。V-CUBE モバイルを使っての入室は できません。(V-CUBE モバイルは資料共有参加者のみのご利用となります。)

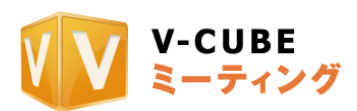

# **2.4 V-CUBE Box** の会議形態

 $\overline{\phantom{a}}$ 

<span id="page-6-0"></span>V-CUBE Box を使った会議には、以下の種別があります。

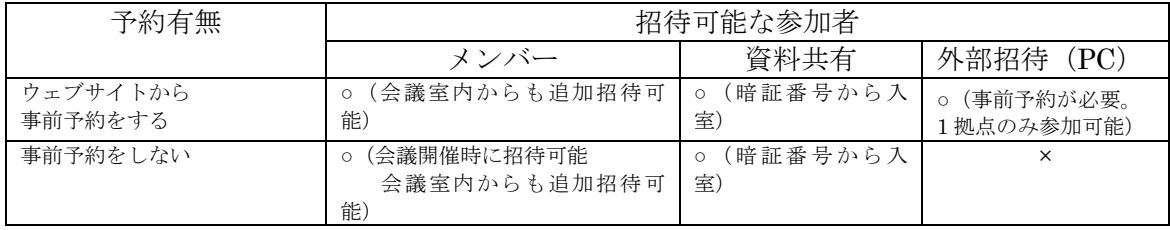

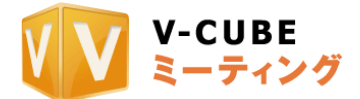

# **3 V-CUBE Box** を利用する前に

# <span id="page-7-2"></span><span id="page-7-1"></span><span id="page-7-0"></span>**3.1** 機器の準備

## **3.1.1 V-CUBE Box** を用意する

#### V-CUBE Box は以下の機材から構成されます

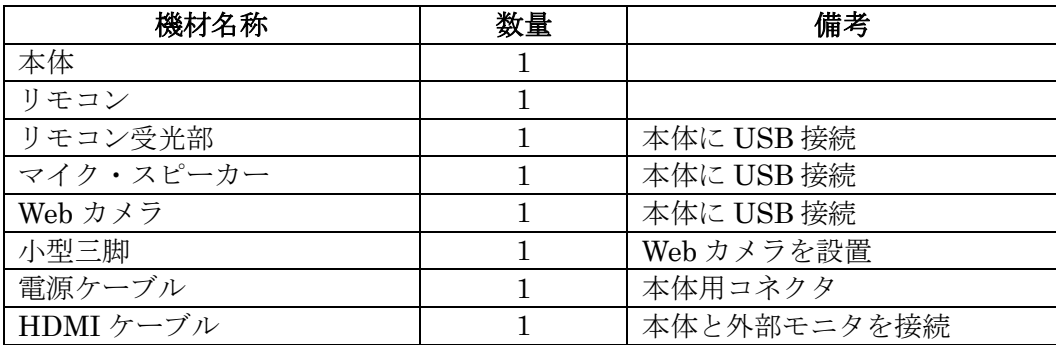

# **3.1.2** 機材をセッティングする

<span id="page-7-3"></span>図のように機材をセッティングしてください

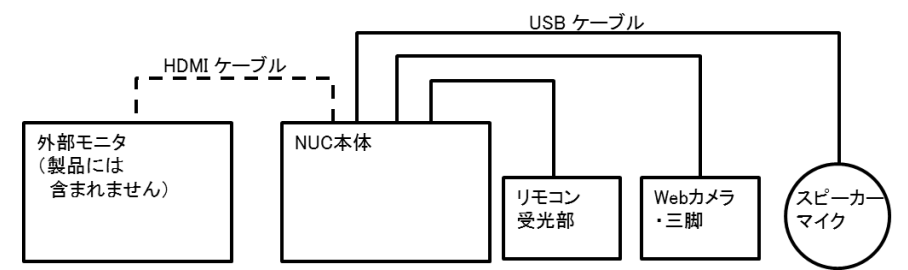

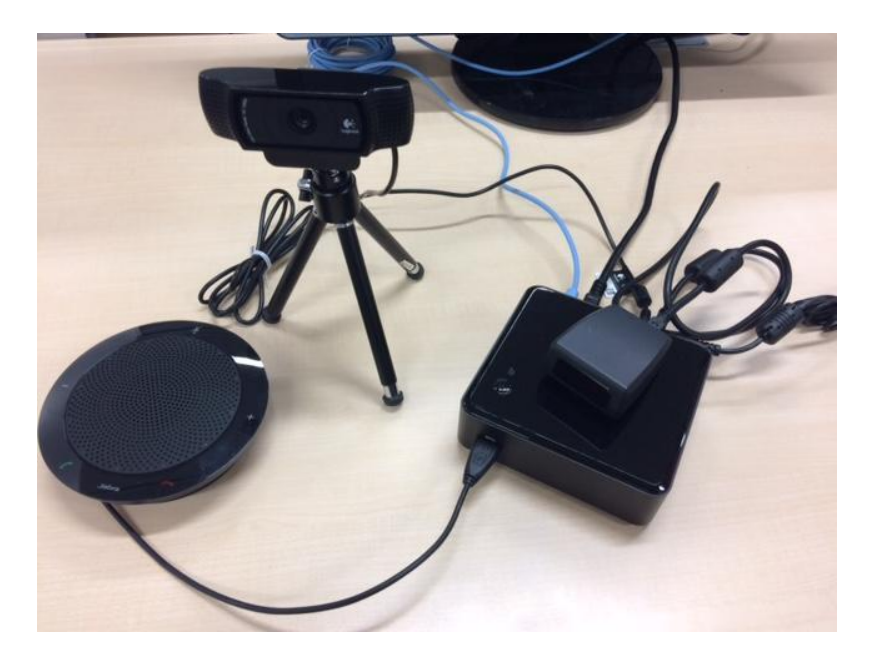

### **3.1.3** 電源を **ON** にする

<span id="page-7-4"></span>本体の電源ボタンを押して電源を ON にします。自動的に V-CUBE Box が起動します。 セットトップボックスごとのメンバーID は出荷時に登録済となっており、自動ログインをする ようになっています。

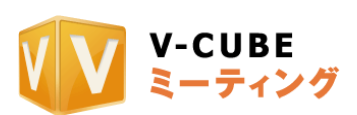

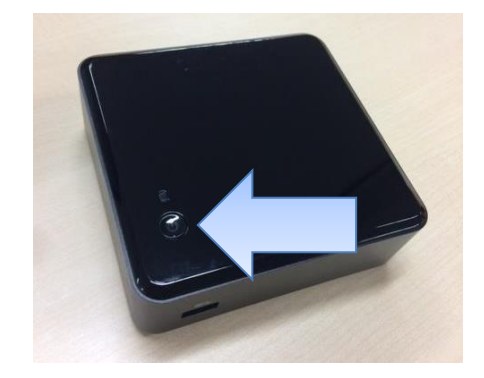

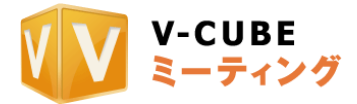

# リモコンの使い方

<span id="page-9-0"></span>リモコンには以下のようにボタンが配置されています。

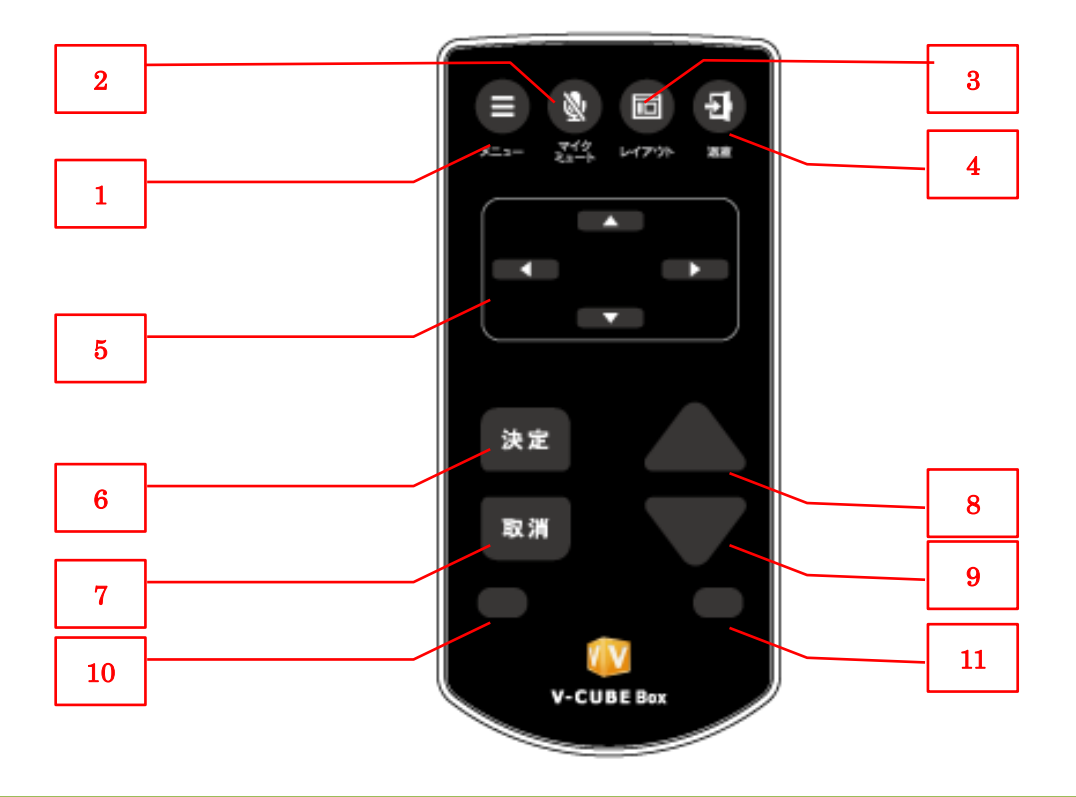

# **4.1** 各ボタンについて

<span id="page-9-1"></span>リモコン最上部に並ぶファンクションボタンには「メニュー」「マイクミュート」「レイアウト」 「退室」の4種類があります。V-CUBE Box が会議室に入室している時と、そうでない時で以下の ように挙動が変わります。

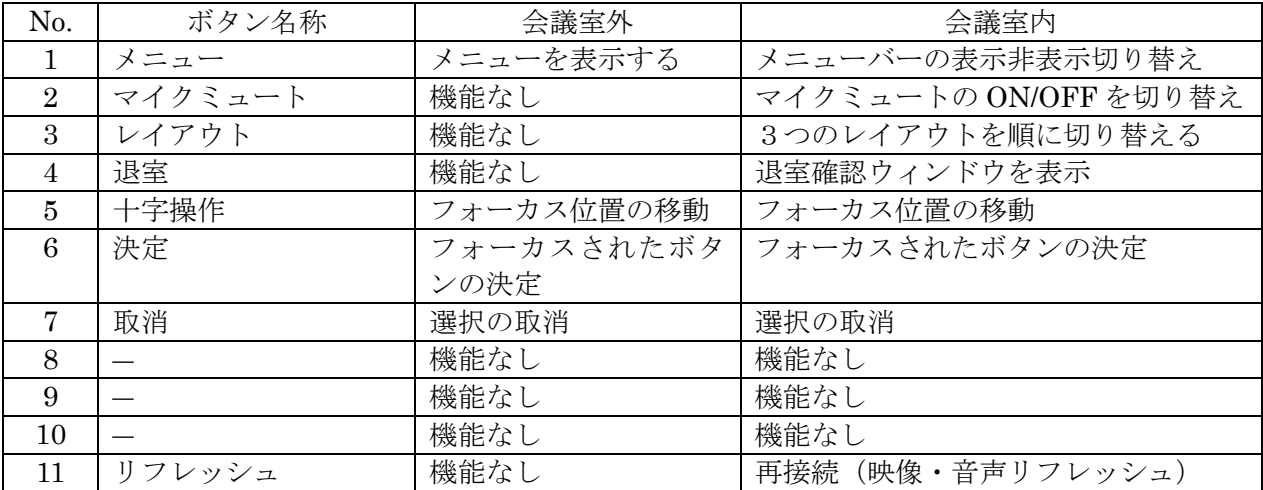

# **V-CUBE Box** で会議をする

# <span id="page-9-3"></span><span id="page-9-2"></span>**5.1** ログインするには

Web カメラ、マイク・スピーカー、外部モニタが接続されていることを確認して、セットトップ

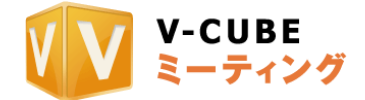

ボックス本体の電源ボタンを押してください。

※セットトップボックス本体起動時に Web カメラ、マイク・スピーカーが接続されていない場合、 機材が認識されずご利用ができなくなります。後から接続をした場合には、一度セットトップボッ クス本体電源ボタンを押して電源をOFFにしてから、機材を接続し、再度電源ボタンを押して再起 動してください。

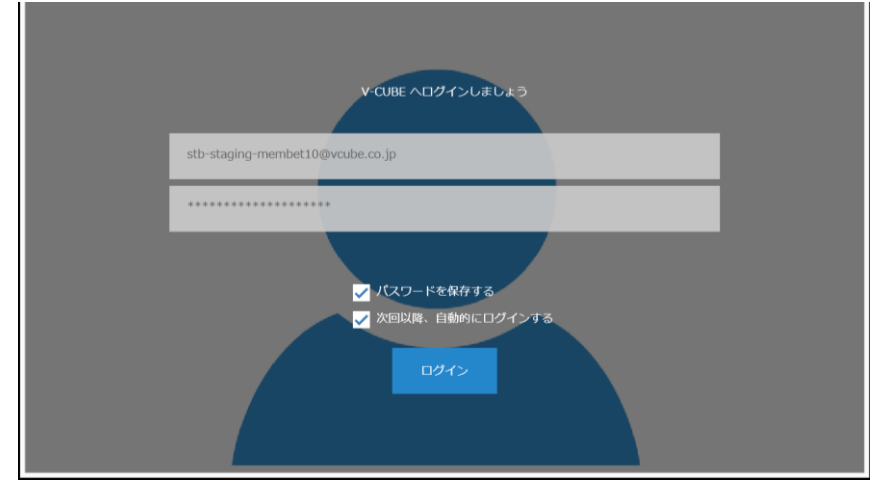

セットトップボックスごとの ID/パスワードは出荷時に登録がされており、初期出荷状態では自 動ログインをするようになっていますので手動でログイン作業をすることは基本的にはありません。 ※ID が画面表示されない場合にはトラブルシューティングをご参照ください。

リモコンの十字ボタンを使って「ログイン」にカーソルを合わせて「決定」を押してください。

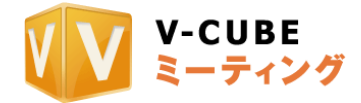

<span id="page-11-0"></span>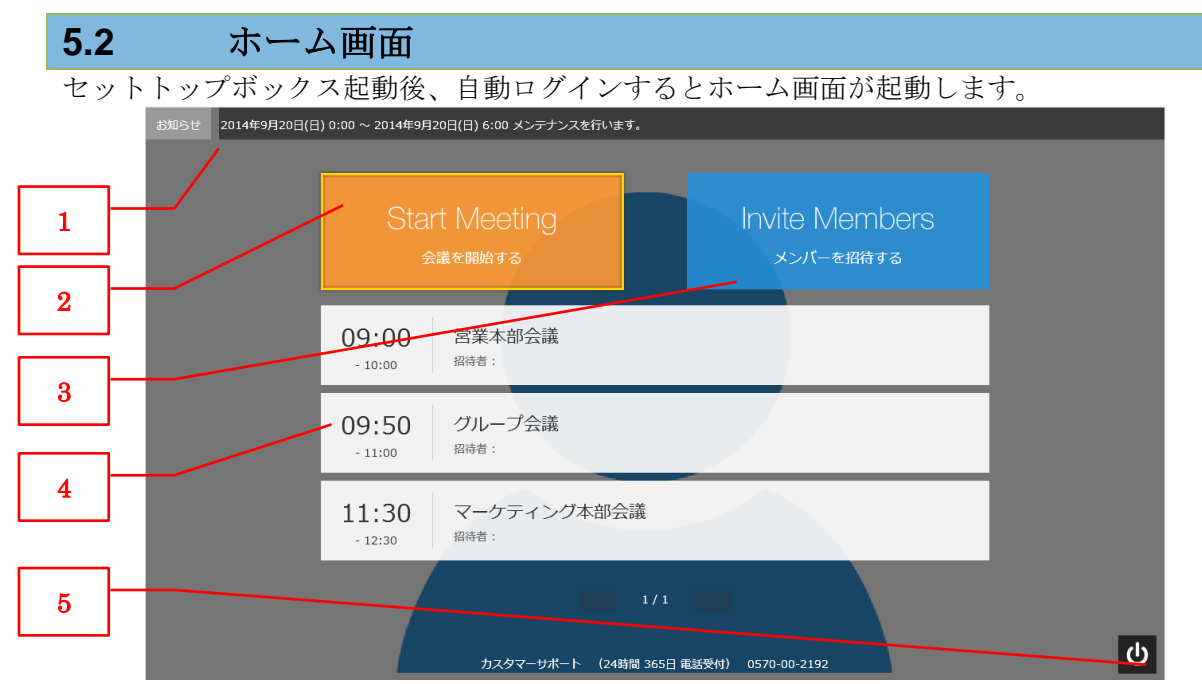

画面背景には Web カメラで取得した自拠点の映像が表示されています。 ※ホーム画面の背景映像は他拠点へは配信されていません。 リモコンの十字キー、決定ボタンを使って操作をしてください。

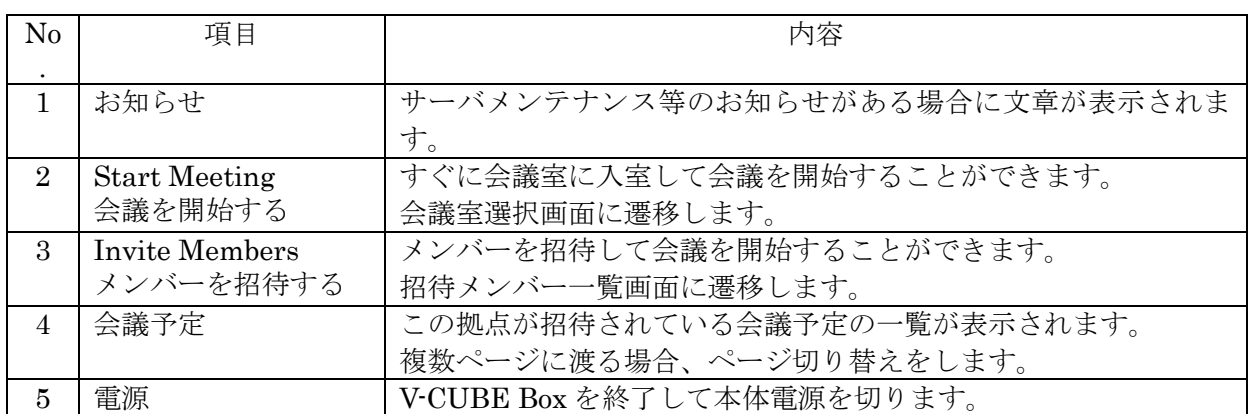

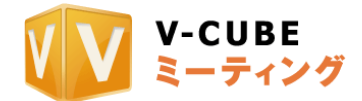

<span id="page-12-0"></span>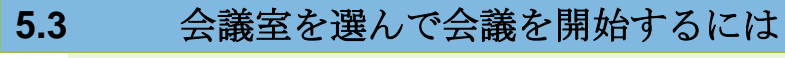

## **5.3.1** 予約なしで会議を開始する

ホーム画面でリモコンを操作して「Start Meeting 会議を開始する」で「決定」を押します。

<span id="page-12-2"></span><span id="page-12-1"></span>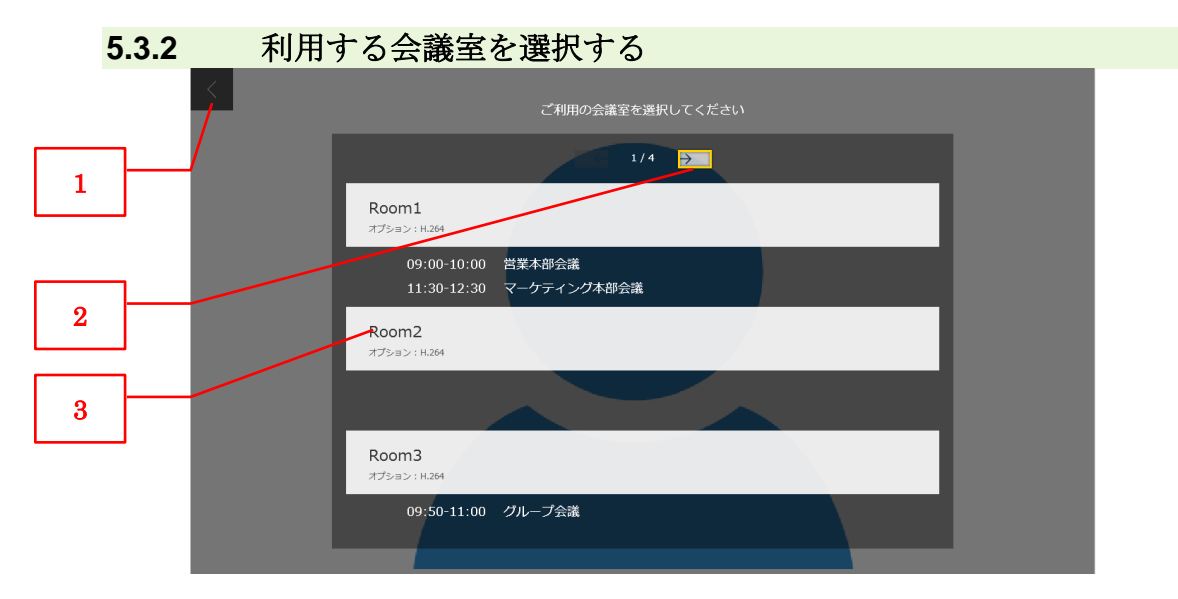

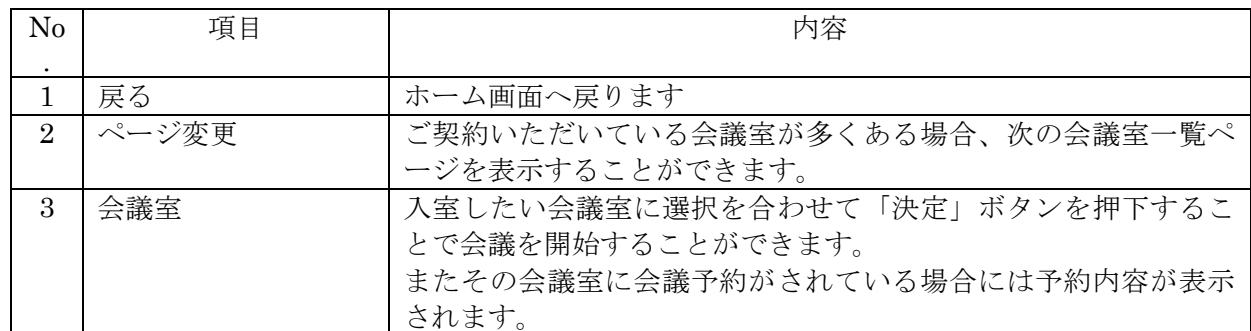

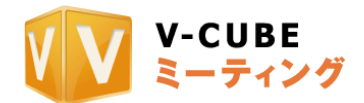

# <span id="page-13-0"></span>**5.4** メンバー招待をして会議を開始するには

# **5.4.1** 招待するメンバーを選択する

ホーム画面でリモコンを操作して「Invite Members メンバーを招待する」を選択して「決定」 を押します。

<span id="page-13-1"></span>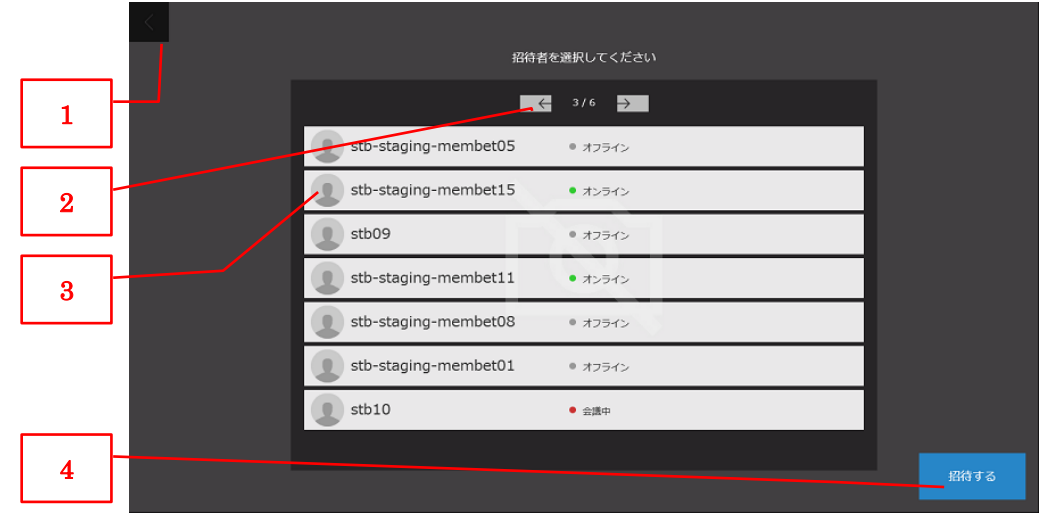

#### メンバー一覧が表示されます。

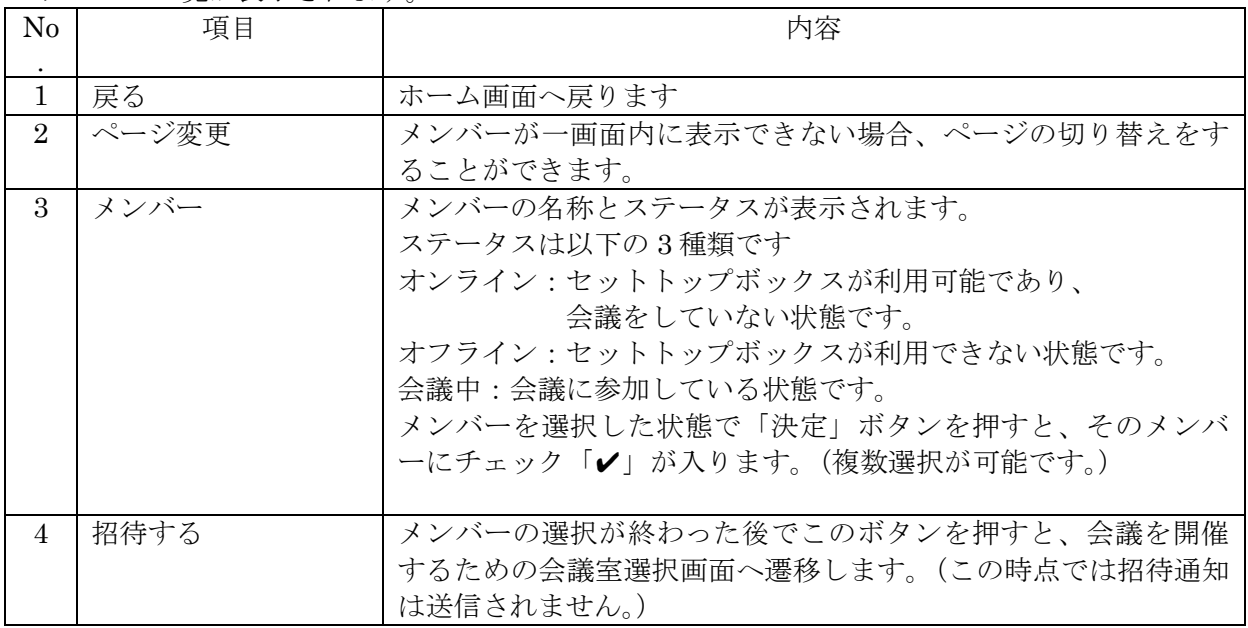

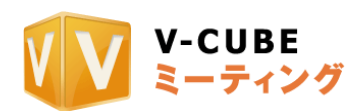

# **5.4.2** 会議室を選択する

会議室一覧画面が表示されるので、今から会議を開催したい会議室を選択して「決定」を押し

<span id="page-14-0"></span>ます。

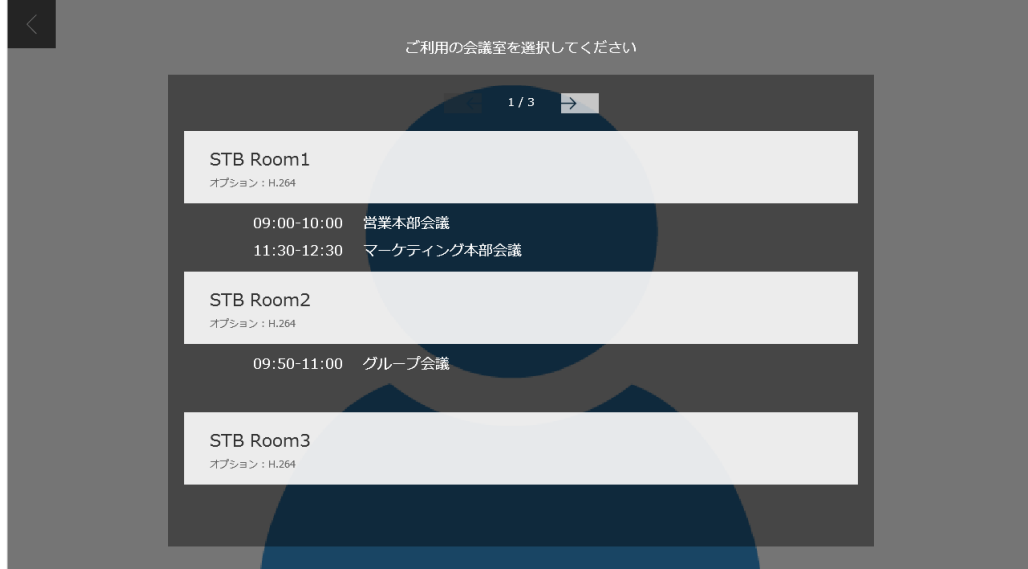

自拠点のセットトップボックスは、選択した会議室に入室します。また他の選択したメンバ ーへ招待通知が送られます。

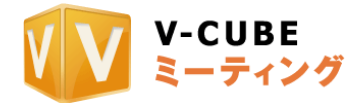

<span id="page-15-1"></span><span id="page-15-0"></span>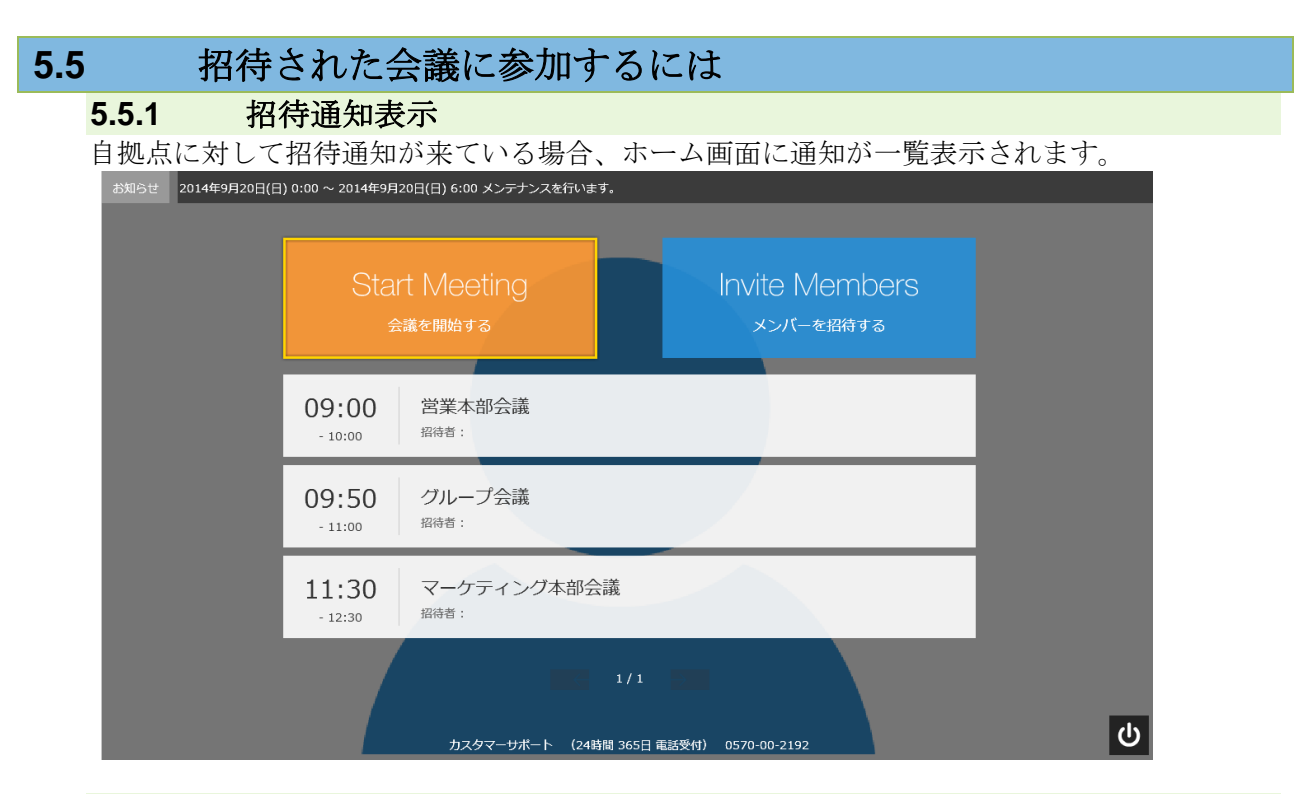

## **5.5.2** 参加する会議を選択する

<span id="page-15-2"></span>リモコンを使ってカーソルを移動し、招待されている会議を選択して「決定」を押すことで、<br>その会議に参加することができます。 (予約されている会議の場合、予約時間の範囲内 (予約されている会議の場合、予約時間の範囲内 であれば入室することができます。)

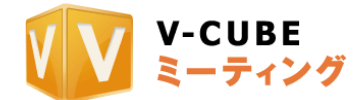

<span id="page-16-0"></span>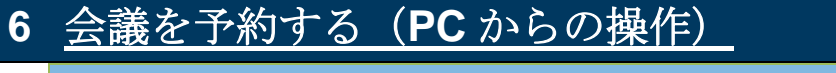

**6.1 V-CUBE** ミーティングにログインする

<span id="page-16-1"></span>V-CUBE ミーティングのウェブサイトに PC のブラウザでアクセスします。 <https://meeting.nice2meet.us/>

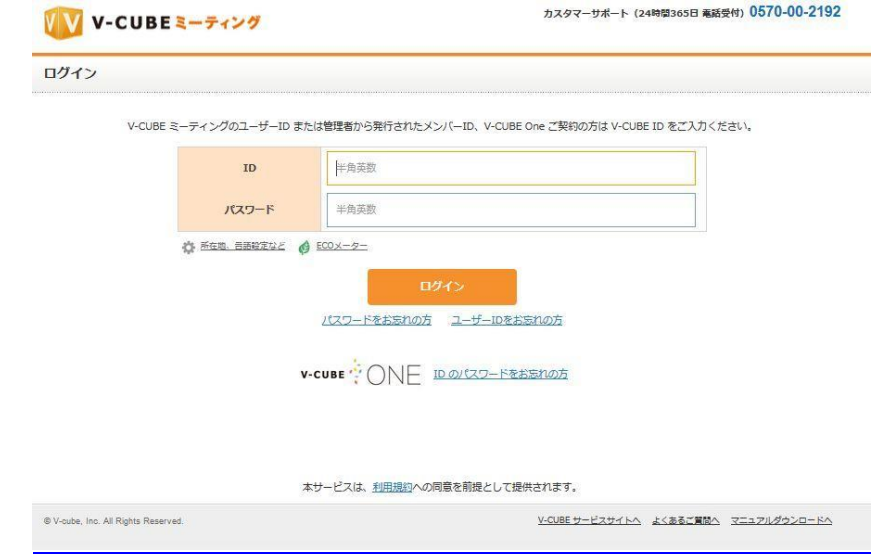

V-CUBE Box のユーザーID とパスワードでログインすることができます。(ユーザーID はご契約 ごとに1つずつ発行されます。)

ウェブ画面から PC で直接会議室に入室することはできません。「会議予約」メニューから会議の 予約をすることができます。

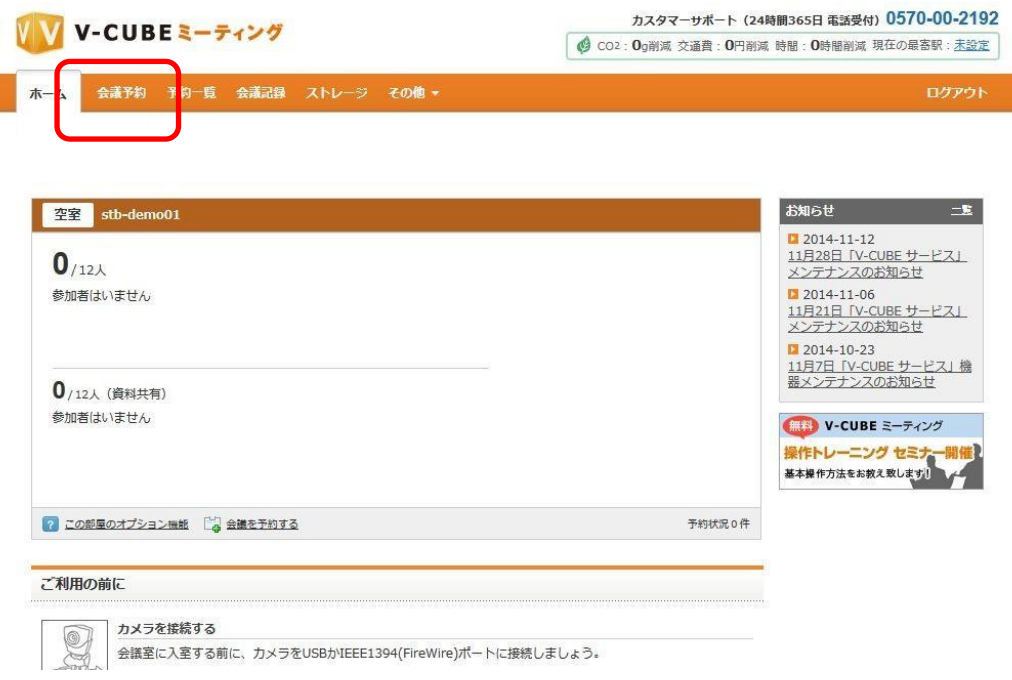

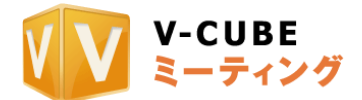

## <span id="page-17-1"></span><span id="page-17-0"></span>**6.2** 会議予約画面で会議予約をする

#### **6.2.1** 会議予約をする

手順 1. 会議を予約する会議室を選択します

会議室 Room1 - PC画面共有 H.264:OFF

注意 1. 会議室が複数ある場合に行う設定です。会議室 1 室のみのご契約の場合、設定は不要で す。

注意 2. 会議室名の横に表示されるアイコンは、その会議室に付属するオプションを表していま す。

#### 手順 2. 会議の予約日時を選択します

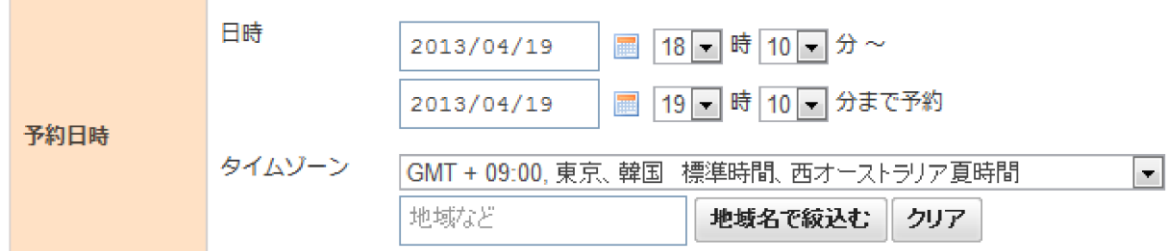

① 会議の日時、開始時刻と終了時刻を設定します。

開催日は、カレンダーのマークをクリックし、表示されたカレンダーから会議の開催 日を設定します。

注意. このカレンダーは、お使いの PC に設定されている日付と連動しています。 ② 標準時からの時差を設定します。

プルダウン▼から選択するか、地域名を入力し、「地域名で絞り込む」ボタンをクリ ックし絞り込みを行ってから選択します。

手順 3 会議名を入力します

会議名

手順 4. 招待メール設定を行います

初期設定では、招待メール設定にチェックが入っています。 ※PC での入室は招待メールでしか行えませんため、チェックを入れてください。

手順 5. リマインダーの設定を行います

チェックを入れると、予約時に送られる招待メールとは別に、会議開始の 1~2 時間前に招待メ ールを再送信します。

※ 予約した会議の会議開始時刻が予約した時間から 1 時間以内の場合は、リマインダーは送 信されません。

図招待メール設定▼

■リマインダー?

手順 6. 招待メールの HTML 化設定を行います チェックを入れると、招待メールを HTML 形式で送ります。図招待メール設定▼

||7| リマインダー ? | | | 7| メールHTML化

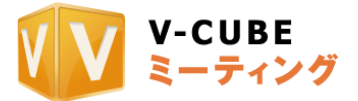

※議長の設定をすることはできません。こちらはチェックを入れずお使いください。

議長 ? □設定する (尚、モバイル端末での予約議長はご利用になれません。)

#### **6.2.2 PC** での参加者を招待する

<span id="page-18-0"></span>会議予約画面で参加メンバー参加者を招待することができます。 PC での参加者を1拠点だけ招待することができます。(システム上では複数招待を送付するこ とができますが、ご利用上サポートしている PC での入室は1会議あたり1拠点となります。)

招待する相手の情報を入力するには、アドレス帳と直接入力の 2 通りの方法があります。

#### ・アドレス帳を利用して入力する場合

- ① 「アドレス帳を開く」ボタンをクリックします
- ② メンバーとアドレス帳の 2 つから招待したい相手を選択できます。 招待したい相手の名前の左にある選択欄にチェックを入れます。

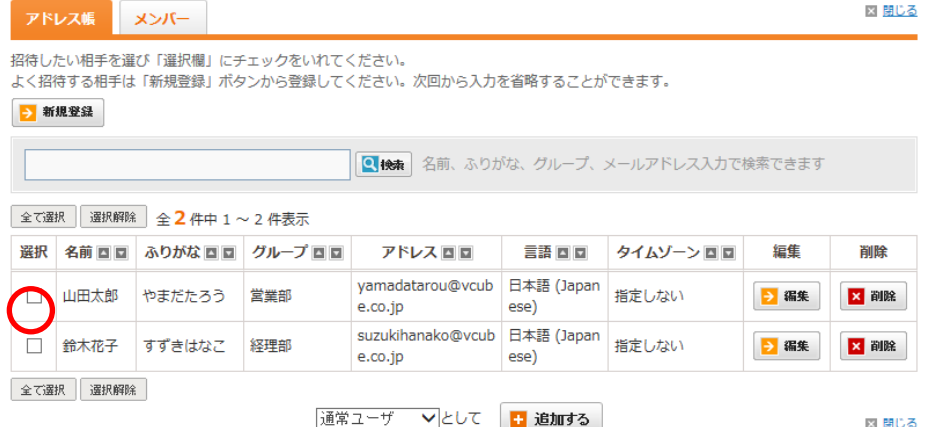

## ※「メンバー」は登録されているセットトップボックスの拠点となります。

③ 通常ユーザーとして招待するか、オーディエンスユーザーとして招待するかを選択し、「追 加する」ボタンをクリックします。

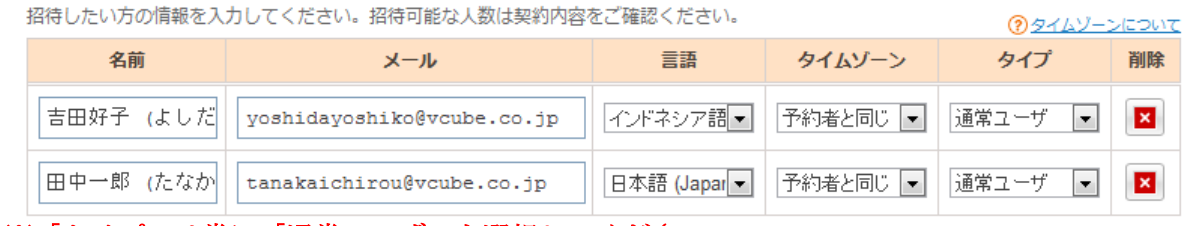

※「タイプ」は常に「通常ユーザ」を選択してください。

## ・アドレス帳を利用して入力する場合

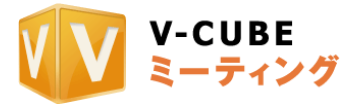

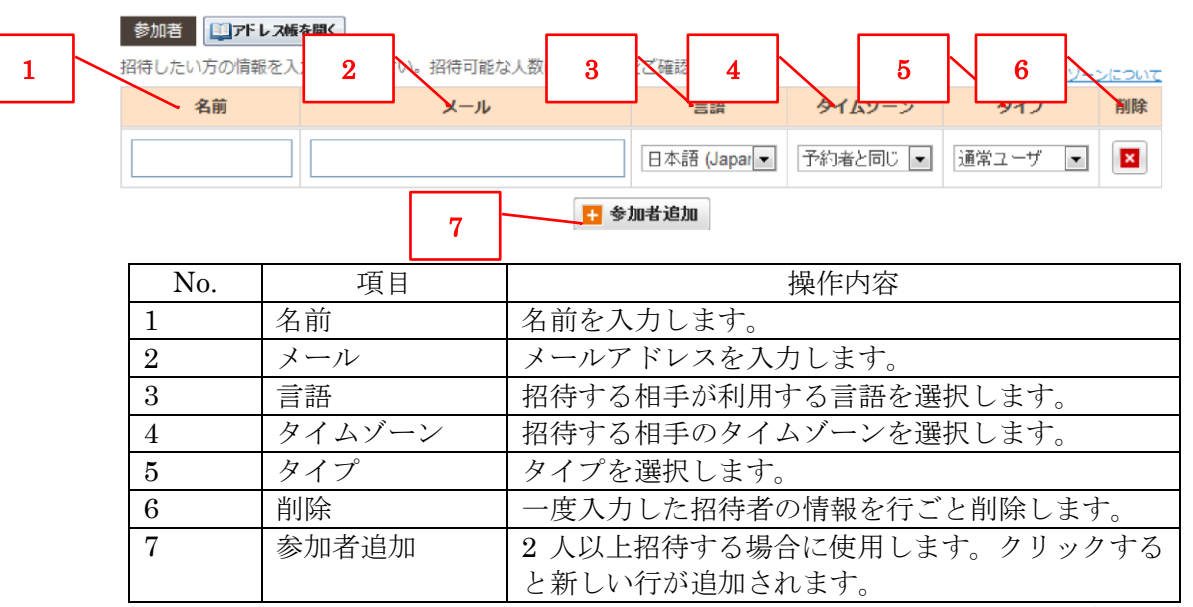

※ PC での参加者を1拠点だけ招待することができます。(システム上では複数招 待を送付することができますが、ご利用上サポートしている PC での入室は1会議 あたり1拠点となります。)

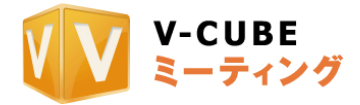

## **6.2.3** セットトップボックスでの参加者を招待する

<span id="page-20-0"></span>「アドレス帳を開く」でアドレス帳ウィンドウを開き、「メンバー」タブを選択することで V-CUBE Box メンバー参加者一覧が表示されます。招待したいメンバー参加者を選択してくださ い。

ここで招待されたメンバーには、V-CUBE Box へ招待通知が送られます。

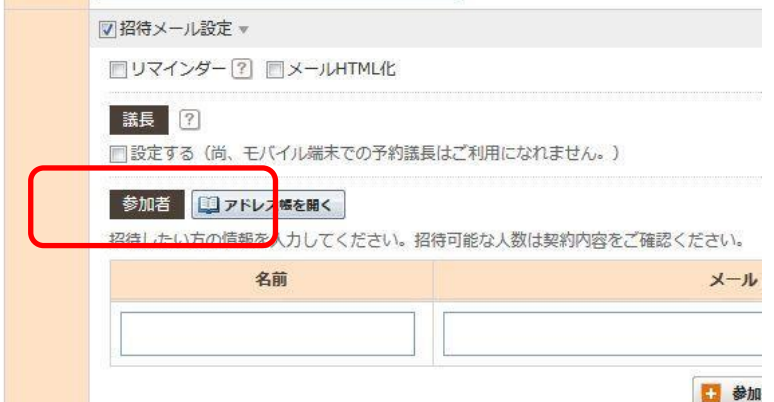

「アドレス帳を開く」をクリックすることで「メンバー」として登録されている Box 拠点を 招待することができます。

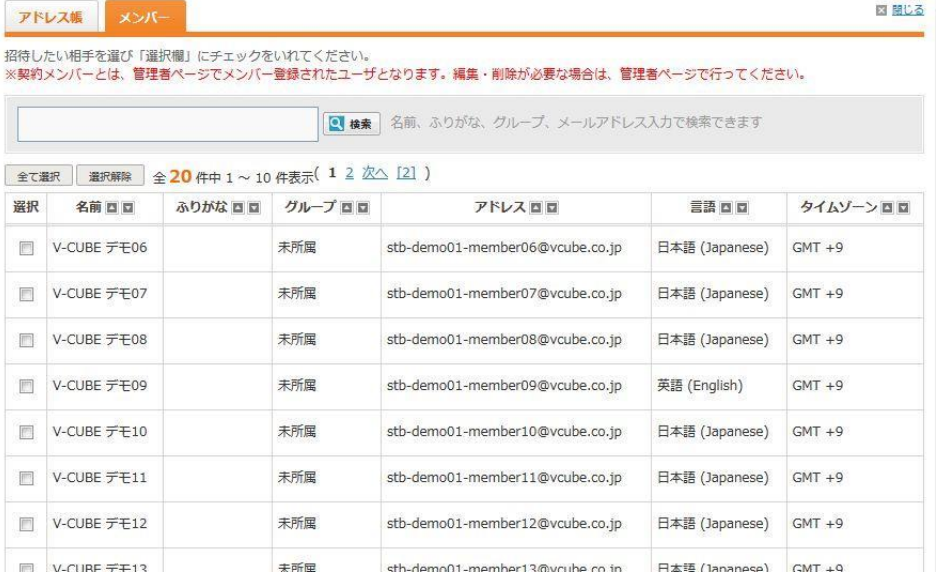

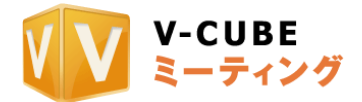

 $\hat{\phantom{a}}$  $\checkmark$ 

#### **6.2.4** 差出人の情報を登録する

<span id="page-21-0"></span>手順 7 差出人(招待する側)の名前、メールアドレス、メッセージを入力します

差出人 あなたの名前、メールアドレス、メッセージを入力してください。招待メールの差出人情報となります。 名前:山田 ■ この情報を保存する  $\text{\texttt{X--L}}\text{\texttt{F}}\text{\texttt{F}}\text{\texttt{L}}\text{\texttt{Z}}:\boxed{\text{\texttt{yamada-v@vcube.co.jp}}}$ ☑この情報を保存する メッセージ: よろしくお願いいたします。

差出人の名前、メールアドレスの情報を保存したくない場合は「この情報を保存する」のチェ ックを外します。

#### 手順 8. 主催者の設定を行います

会議の主催者が差出人と異なる場合にご利用ください。(例:代理で予約した場合など) 「差出人と同じ」にチェックを入れるか、または「主催者名を入力する」にチェックを入れ、 主催者の名前、メールアドレスを入力し、言語、タイムゾーンを設定します。 主催者の名前、メールアドレスの情報を保存したくない場合は、「この情報を保存する」のチ ェックを外します。

手順 9. パスワードの設定を行います

パスワード設定にチェックを入れると、予約された会議室に入室する際に入力する入室パスワ ードと会議終了後の録画データおよび議事録閲覧の際に入力する会議記録パスワードの両方、 または会議記録パスワードを設定することができます。

パスワードの設定を行うと、会議参加者に送られる招待メールに設定したパスワードが記載さ れます。

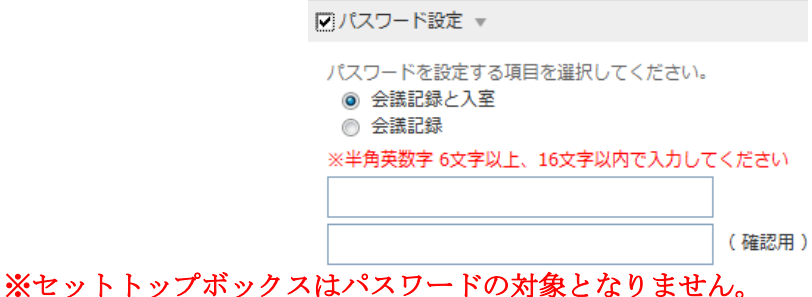

本機能はご利用いただかないようお願いいたします。

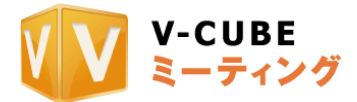

手順 10. 機能制限の設定を行います

□機能制限 ▼

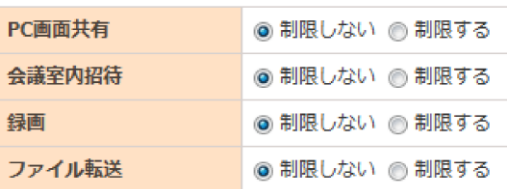

機能制限にチェックを入れ「制限する」を選択すると、ご契約中のオプション機能、会議内招 待機能、録画機能、ファイル転送機能の使用の有無を選択することができます。 予約会議ごとに機能を制限することができます。

※セットトップボックスは機能制限の対象となりません。

#### 本機能はご利用いただかないようお願いいたします。

#### **6.2.5** 事前資料をアップロードする

<span id="page-22-0"></span>資料を事前アップロードすることができます。 「事前資料アップロード」にチェックをいれるとファイルアップロードができるようになります。

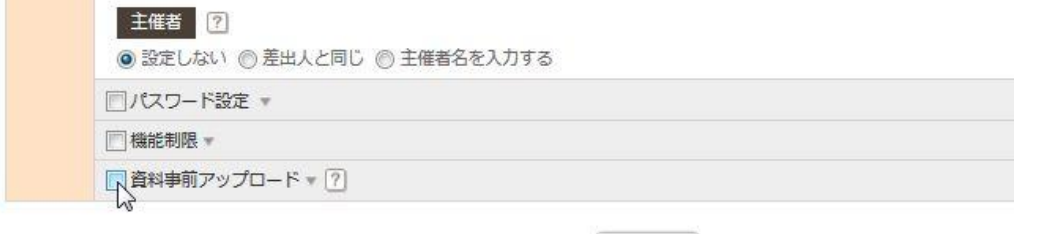

「パソコン」の「資料追加」をクリックしてアップロードするファイルを選択してください。

日次へ

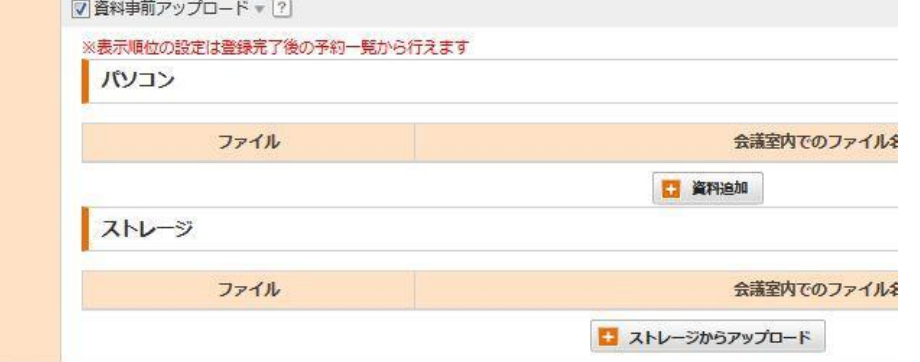

#### ※ストレージ機能はご利用いただけません。

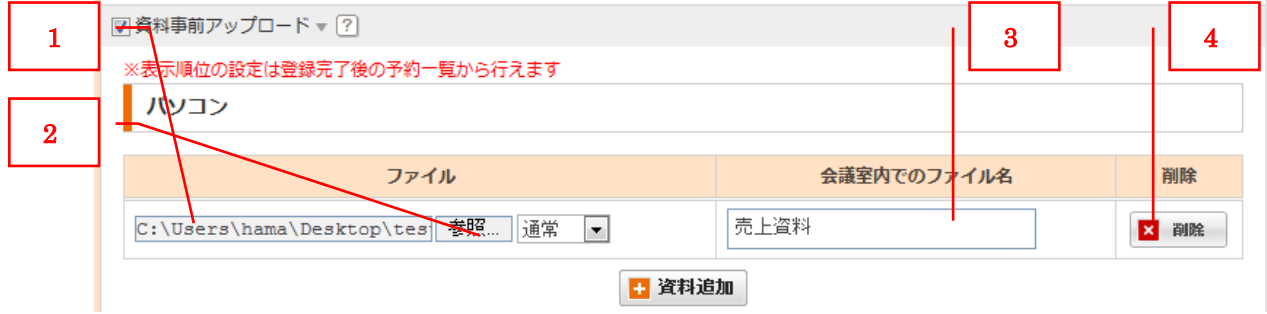

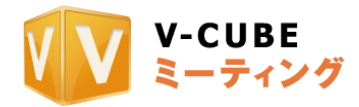

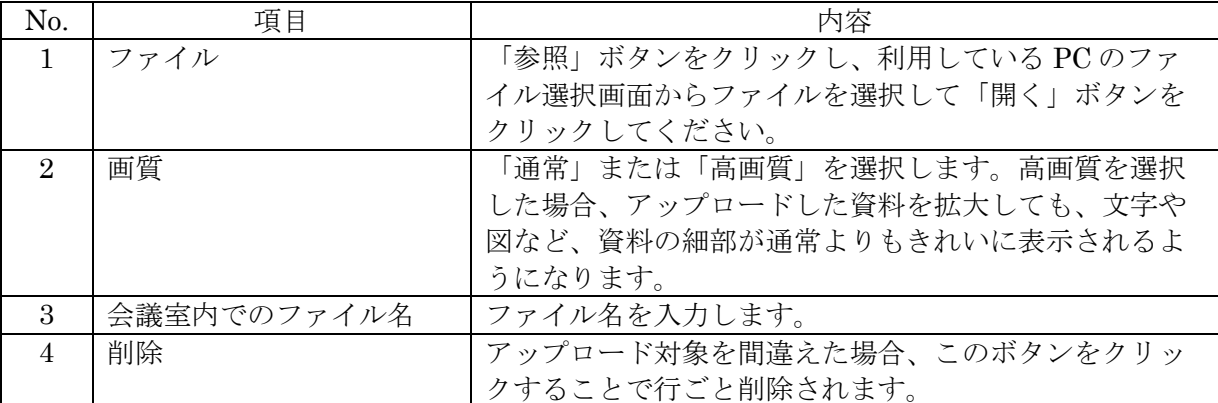

<u>※対応フォーマット、サイズ</u>

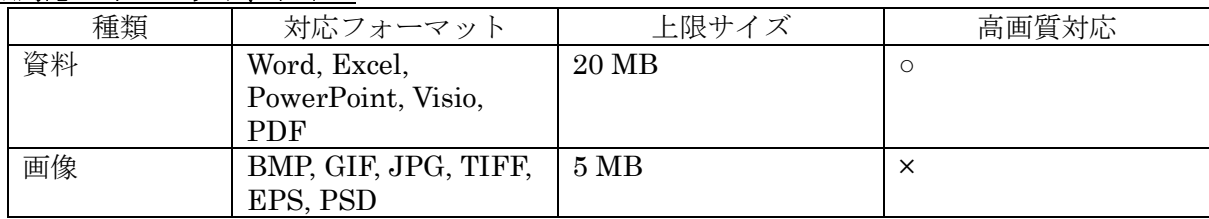

※動画のアップロードは対応しておりません

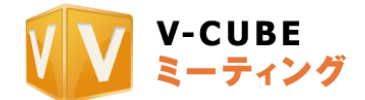

# **7** 会議室機能の使い方

<span id="page-24-2"></span><span id="page-24-1"></span><span id="page-24-0"></span>**7.1** 会議室内でのリモコンファンクションメニュー

### **7.1.1** メニューボタン

画面下部のメニューバーの表示・非表示を切り替えます。

## **7.1.2** マイクミュートボタン

マイクミュートの ON・OFF を切り替えます。

<span id="page-24-3"></span>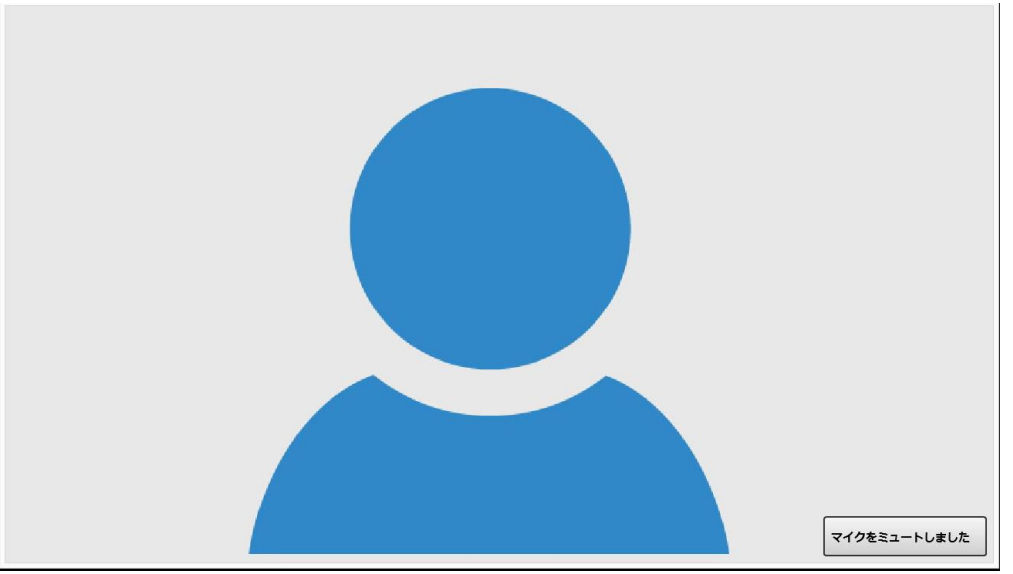

## <span id="page-24-4"></span>**7.1.3** レイアウト切り替え

レイアウトを切り替えます。ボタンを押すごとにレイアウトが切り替わります。 レイアウトは「映像のみ」「映像+資料表示」「資料のみ」の3種があります。

1. 映像のみレイアウト

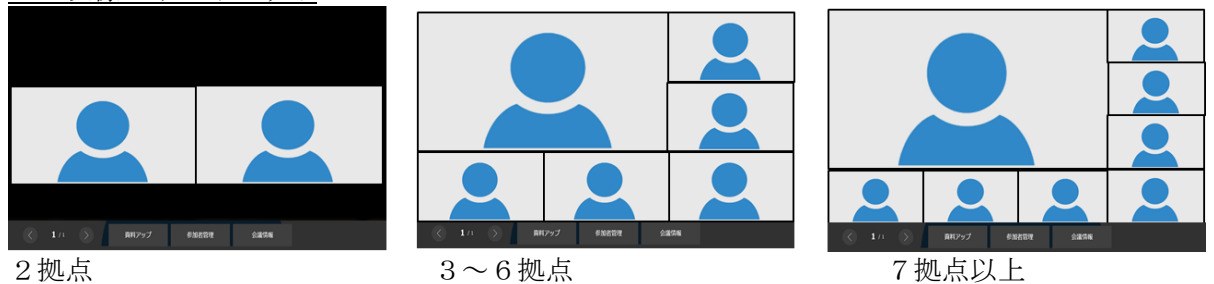

※映像のみレイアウトの映像表示数はその時の入室人数に応じて自動で変わります。

2.映像+資料表示

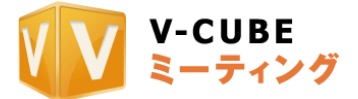

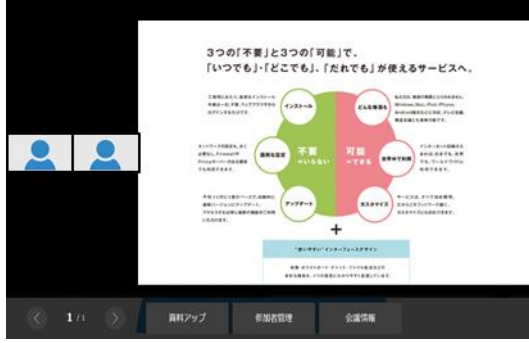

※映像部分は映像のみレイアウトと同様に、その時の入室人数に応じて表示が変わります。

3.映像+資料表示

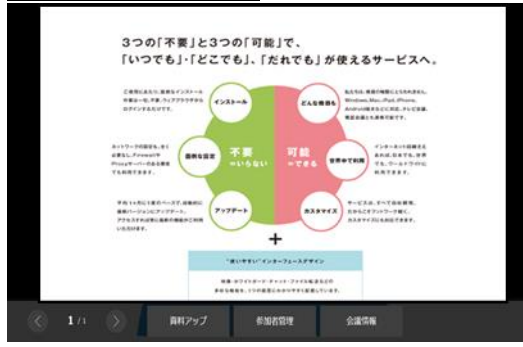

# **7.1.4** 退室

<span id="page-25-0"></span>会議室から退室するかどうかの確認ウィンドウが起動します。 リモコンを操作して「退出する」を選択すると会議から退室します。

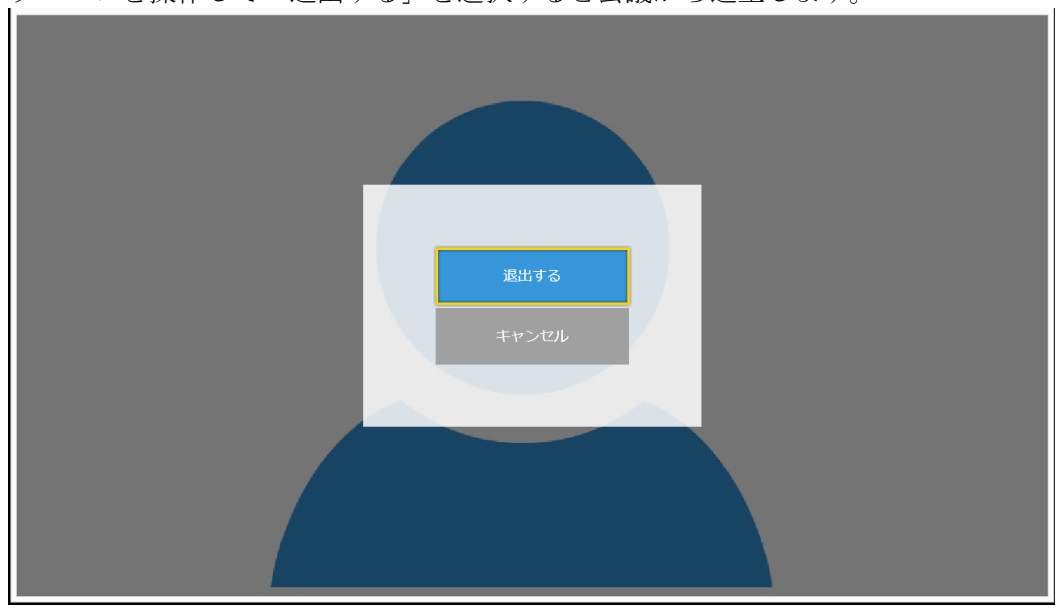

# **7.2** 会議室基本機能

<span id="page-25-1"></span>V-CUBE Box で会議室に入室すると映像が表示されます。映像は入室する拠点が増えるに従って自 動的に分割して表示されます。(自拠点しか会議室内に居ない場合には、自映像が全画面表示され ます。)

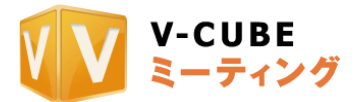

## **7.2.1** 会議室内の表示について

会議室内の画面レイアウトは以下の3種類が存在します。リモコンの「レイアウト」ボタンを 押すことで順次切り替わります。

<span id="page-26-2"></span><span id="page-26-1"></span><span id="page-26-0"></span>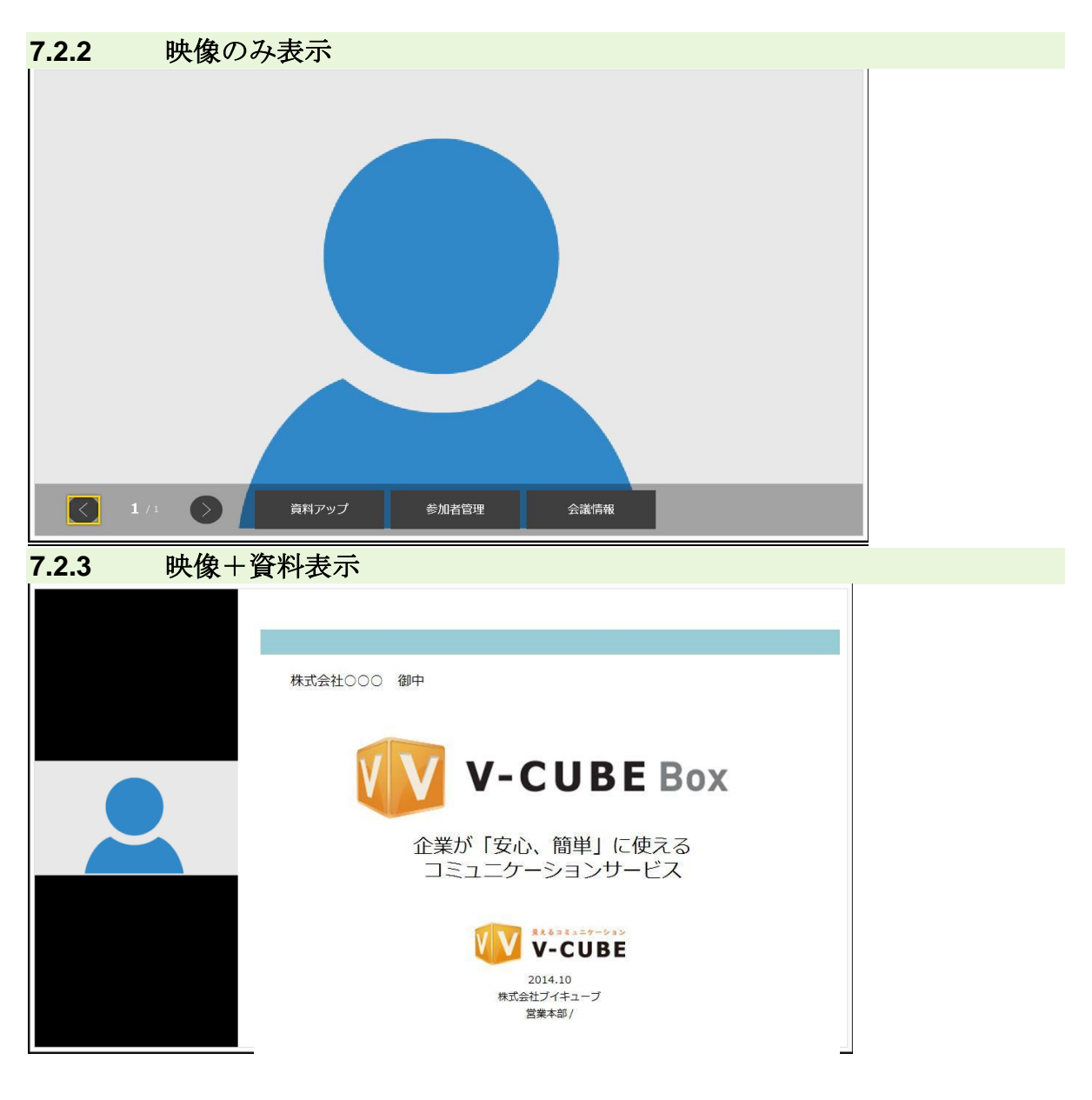

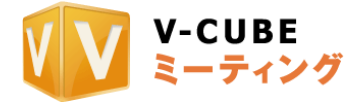

<span id="page-27-0"></span>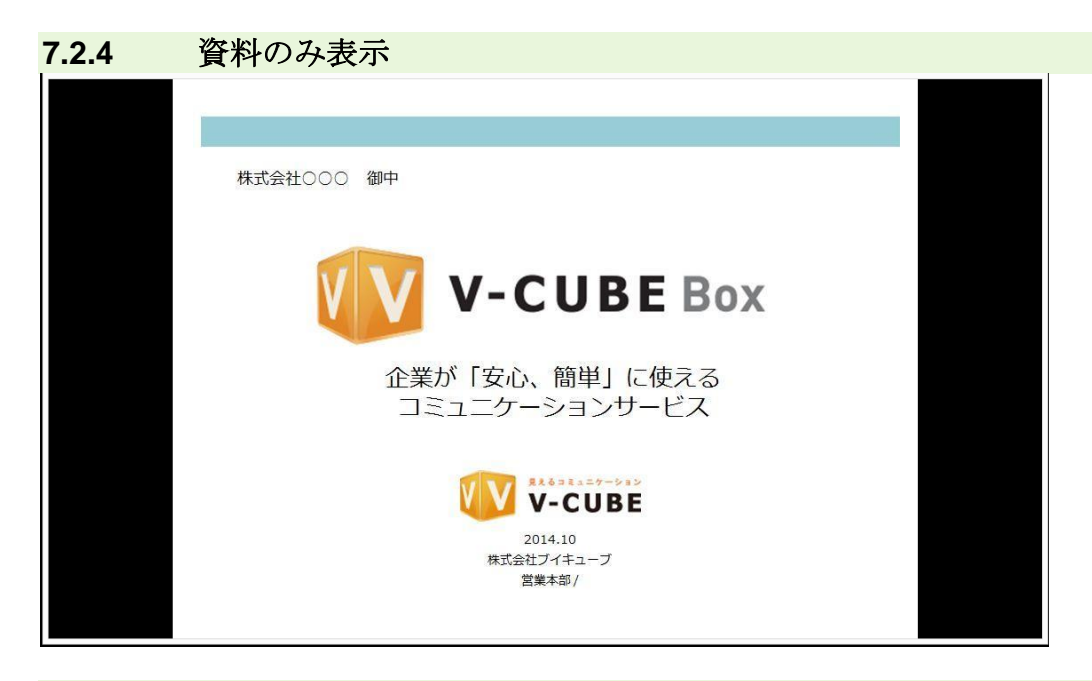

## **7.2.5** 資料ページの切り替え

<span id="page-27-1"></span>映像+資料表示、資料のみ表示のレイアウトの場合には、画面下部のメニューバーで資料送り をすることができます。リモコンを操作して「<」「>」を選択して「決定」を押すことで資 料ページを切り替えます。

## <span id="page-27-3"></span><span id="page-27-2"></span>**7.3** 参加者管理機能

#### **7.3.1** 参加者一覧の表示

この会議に招待しているメンバーを一覧表示します。メンバー名の横に、すでに会議に参加し ているかどうかのステータスが表示されます。

#### **7.3.2** メンバー一覧表示

<span id="page-27-4"></span>全てのメンバーが一覧表示されます。この画面から現在開催中の会議へ招待をすることができ ます。招待通知がメンバーへ送られます。

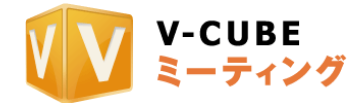

<span id="page-28-0"></span>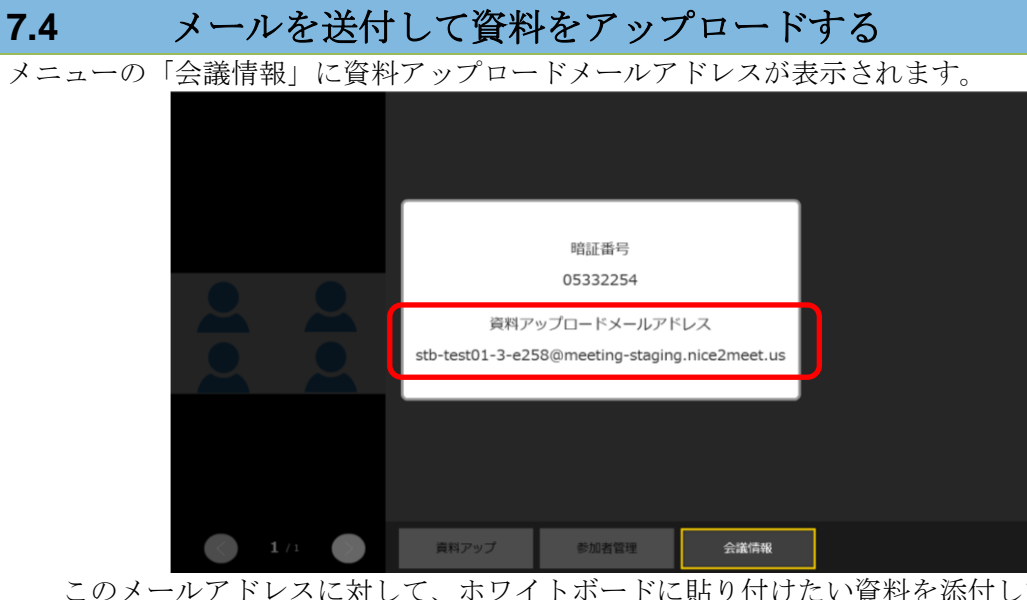

このメールアドレスに対して、ホワイトボードに貼り付けたい資料を添付してメールを送付す ると、会議中のホワイトボードに資料を貼り付けることができます。 ※メール添付で貼り付ける資料は高画質変換ができません。

※このメールアドレスは会議室ごとに固定となります。

# <span id="page-28-2"></span><span id="page-28-1"></span>**7.5** 資料共有モードで入室する

#### **7.5.1** 会議情報から暗証番号を確認する

メニューの「会議情報」に暗証番号が表示されます。 スマートフォン、タブレットを使い V-CUBE モバイルで「暗証番号でログイン」を押して入室 をすると、資料共有ユーザーとして会議資料を閲覧することができます。 この暗証番号は会議ごとに発行され、会議終了後には無効な番号となります。

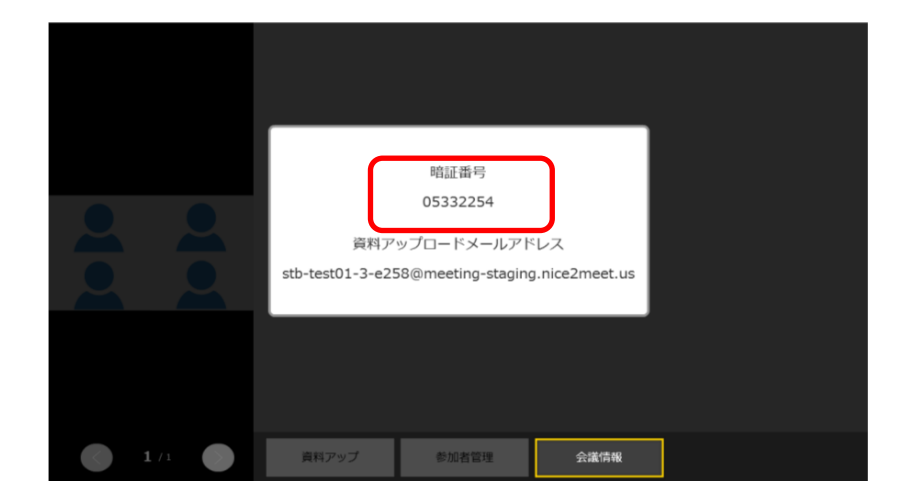

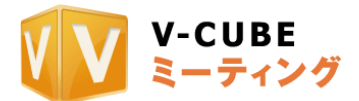

# **8** 利用環境の確認、調整をする

# <span id="page-29-0"></span>**8.1** メニューを表示する

会議室の外でリモコンのメニューボタンを押すと、画面に以下のメニューが表示されます。

<span id="page-29-1"></span>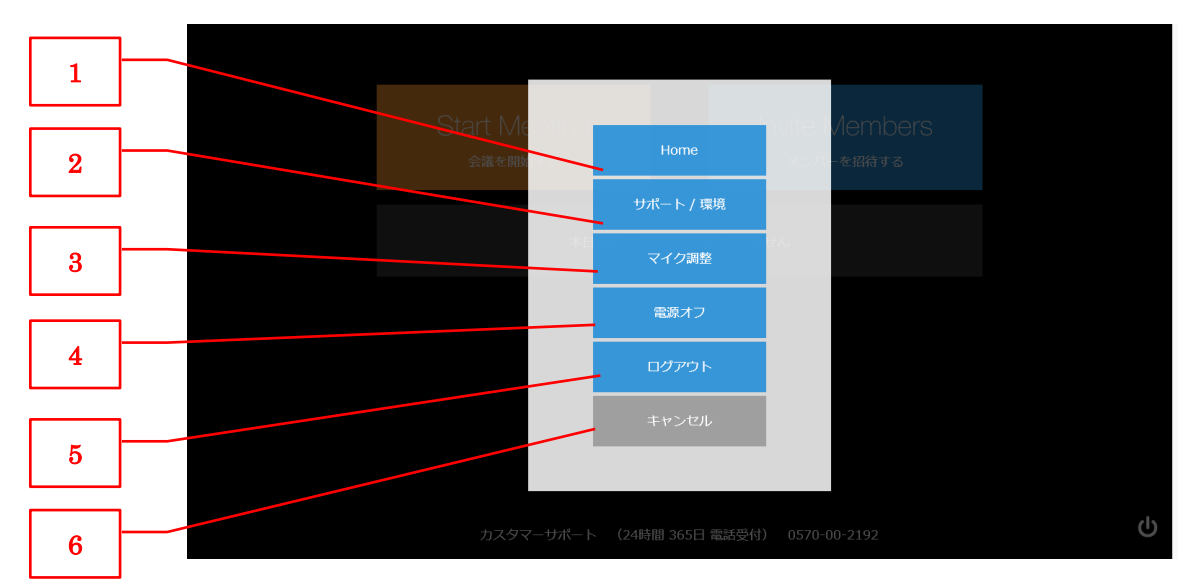

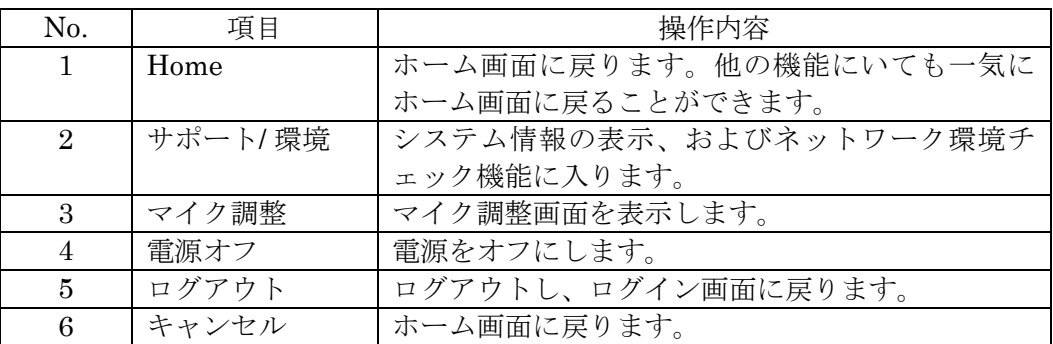

## <span id="page-29-2"></span>**8.2 Home**

メニューで表示される、「サポート / 環境」その他の機能へ移動した場合にも、そこでメニューボタ ンを押してメニューから「Home」ボタンを押すとホーム画面に戻ることができます。

# **8.3** サポート **/** 環境

<span id="page-29-3"></span>リモコンを操作して、メニューにある「サポート / 環境」を選択し、決定を押します。

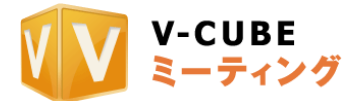

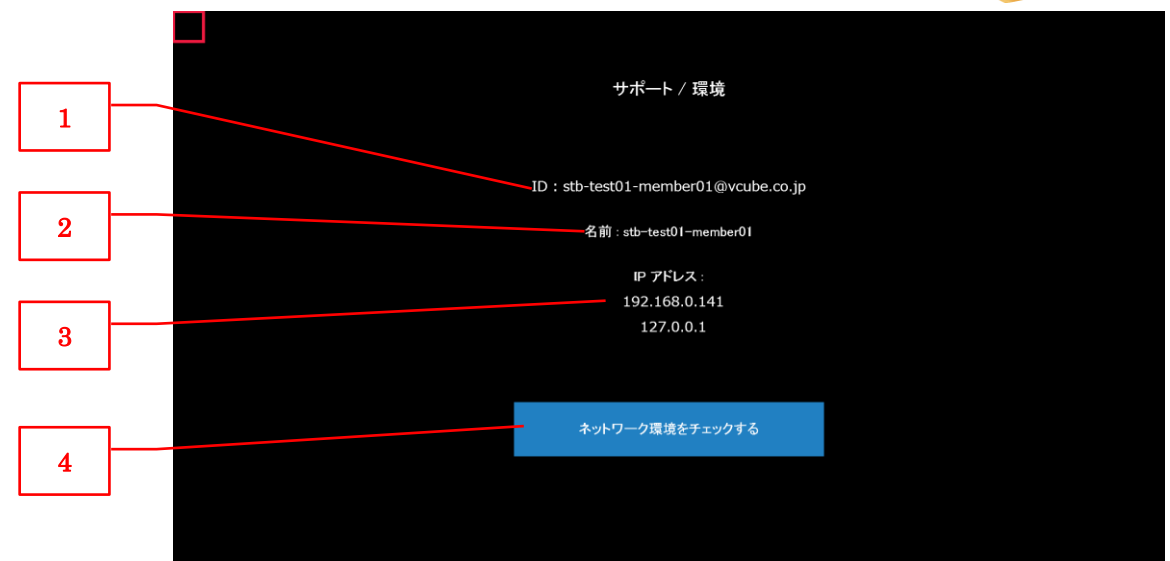

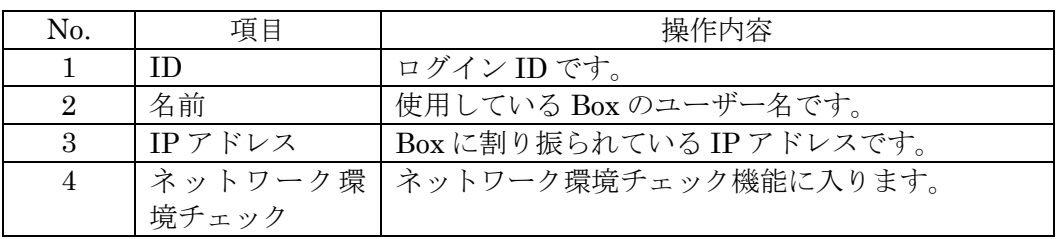

リモコンのキャンセルボタンを押すとホーム画面に戻ります。

# **8.3.1** ネットワーク環境をチェックする

<span id="page-30-0"></span>「ネットワーク環境をチェックする」を選択し決定を押します。 サーバへ接続し、ネットワークの状態を診断します。

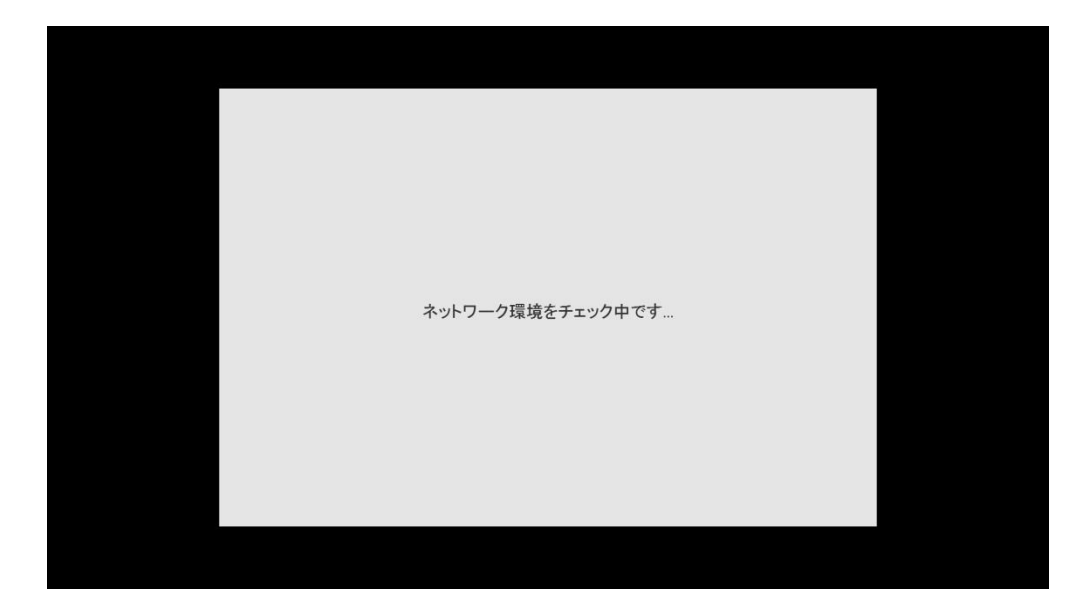

ネットワーク環境のチェックが終了すると結果が表示されます。 サポートへお問い合わせの際はこの結果をお知らせください。

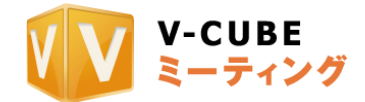

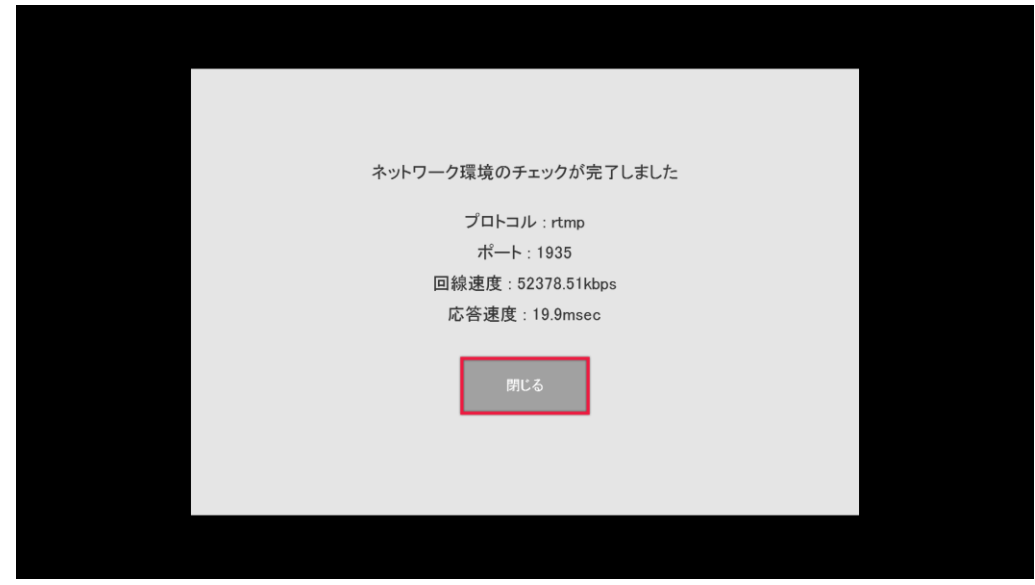

# **8.4** マイク調整

リモコンを操作して、メニューにある「マイク調整」を選択し、決定を押します。

<span id="page-31-0"></span>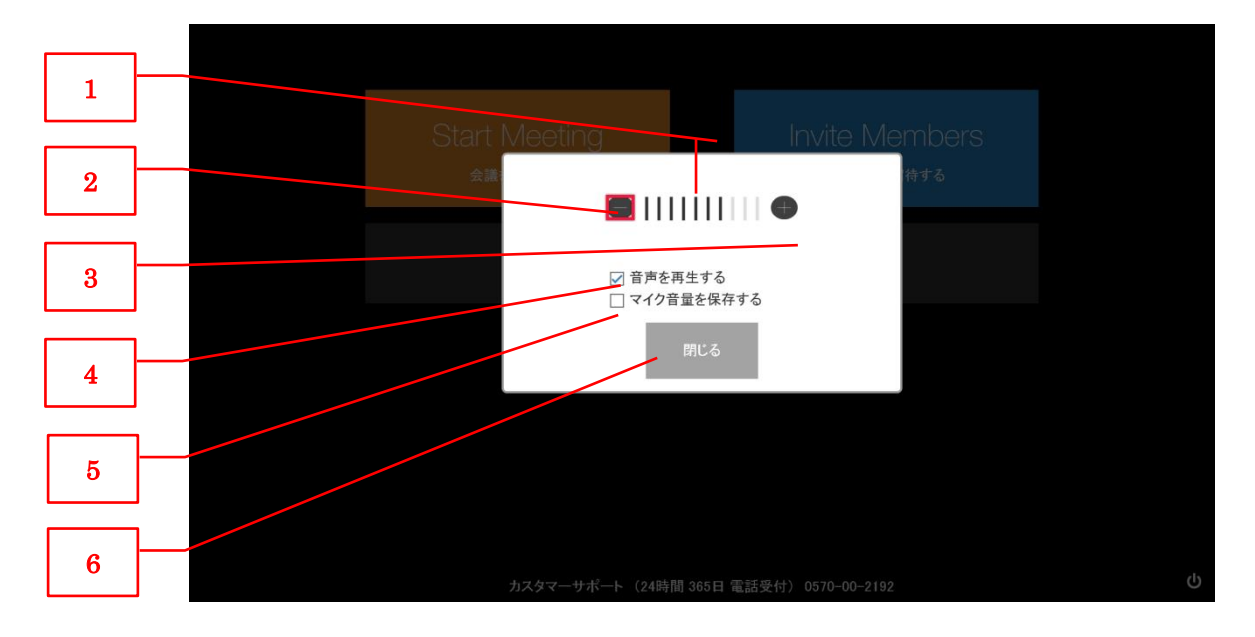

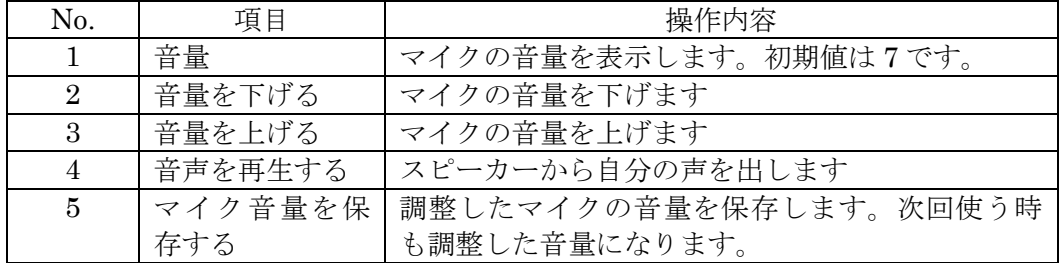

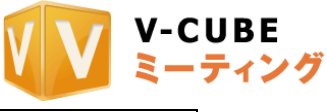

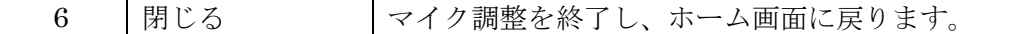

# **8.5** 電源オフ

<span id="page-32-0"></span>リモコンを操作して、メニューにある「電源オフ」を選択し、決定を押します。 「電源を切る」を選択して、リモコンの決定を押すと Box の電源が切れます。

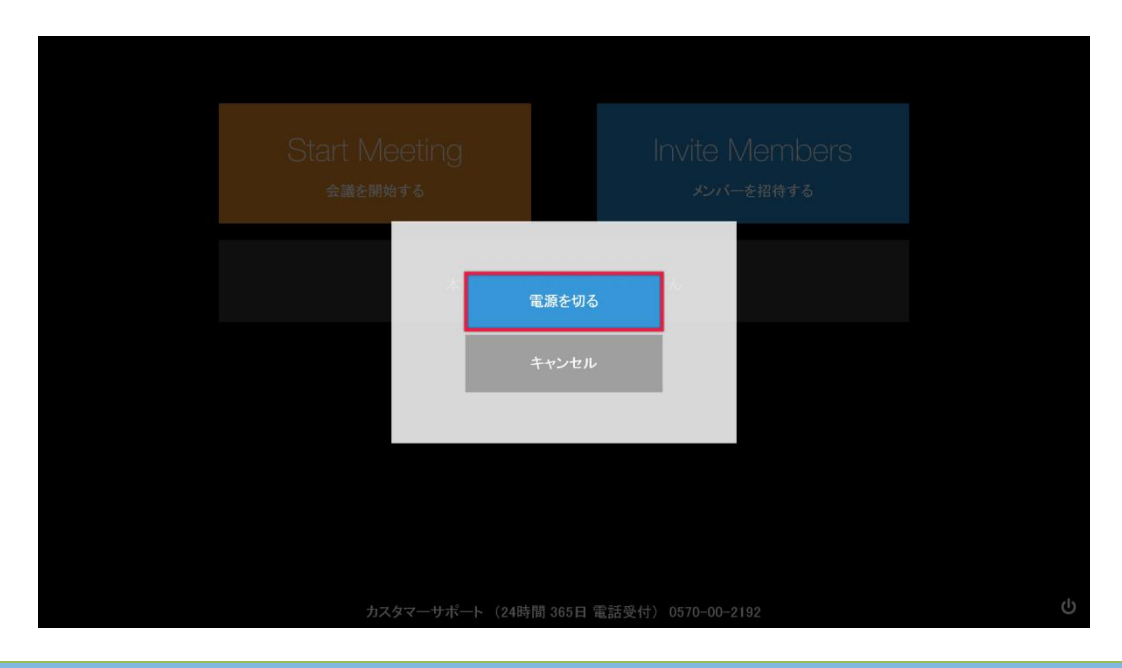

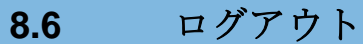

<span id="page-32-1"></span>リモコンを操作して、メニューにある「ログアウト」を選択し、決定を押します。 Box からログアウトして、ログイン画面に戻ります。

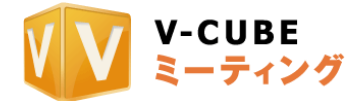

# **9 PC** から参加する

# <span id="page-33-0"></span>**9.1** 招待メールの招待 **URL** を **PC** でクリックする

<span id="page-33-1"></span>PC で招待メールに記載されている招待 URL をクリックすると、V-CUBE ミーティングのウェブペ ージが開きます。そこから「会議室に入室」をクリックすることで会議室に入室することができま す。

#### **9.1.1 PC** 版での機能制限

<span id="page-33-2"></span>会議室の中で、以下の機能は利用することができません。

- ・録画
- ・画面共有
- ・会議室内招待
- ・TV 会議端末との接続

チャット、共有メモについては利用することができますが、V-CUBE Box 画面ではチャットを 閲覧することができません。資料共有参加者ではチャットの閲覧をすることができます。 ファイル転送については会議室の設定に従いますが、V-CUBE Box、資料共有ユーザー側で受 け取ることができません。

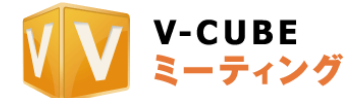

# <span id="page-34-0"></span>**10** 会議記録を参照する

# **10.1 V-CUBE** ミーティングの会議記録から閲覧する

<span id="page-34-1"></span>会議記録は議事録(ホワイトボード部分)、共有メモ(資料共有や PC で利用した際)が自動的に記 録されます。録画映像は残りません。

会議記録は、必ず PC から閲覧します。閲覧する際には、V-CUBE ミーティングのウェブサイトに アクセスし、ログインしてください。

<https://meeting.nice2meet.us/>

# <span id="page-34-2"></span>**11 V-CUBE Box** のオートアップデートに関して

# **11.1** オートアップデートの手順

<span id="page-34-3"></span>V-CUBE Box セットトップボックスのソフトウェアに更新があった場合、自動的に更新版のソフ トウェアを受信して、アップデートをする機構があります。

#### **11.1.1** 更新ソフトウェアを受信する

<span id="page-34-4"></span>セットトップボックスに電源が入っていてインターネットに接続可能な状態の際には定期的 にサーバへ更新の有無を確認しています。更新があった場合、自動的にダウンロードを行いま す。

#### <span id="page-34-5"></span>**11.1.2** アップデートを行う

更新版ソフトウェアのダウンロードが終わった状態で、ホーム画面を表示するとアップデー トを促すダイアログが表示されます。

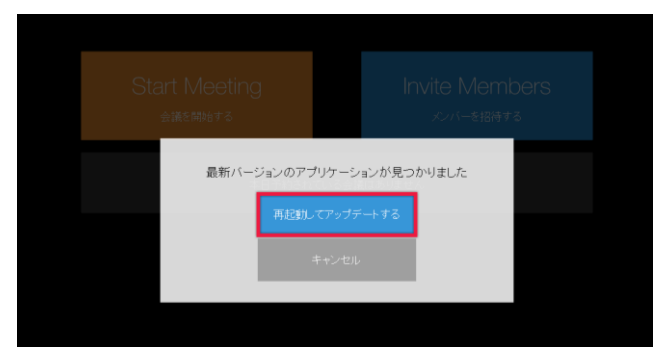

「再起動してアップデートする」を選択すると、セットトップボックスが自動で再起動して更 新版ソフトウェアが適用されます。「キャンセル」を選択すると、ダイアログが閉じ、引き続 き利用することができます。(ホーム画面に戻る都度、このダイアログが表示されます。)

# <span id="page-34-6"></span>**12** 制約、注意事項

# **12.1 PC** 側からできる操作でご利用いただけない機能

<span id="page-34-7"></span>以下の PC からの会議室内操作機能は、ご利用いただくことができません。 これらの操作をしないようお願いいたします。

- 会議室内「入室拒否」
- データセンター切り替え

© 31 - <sup>2023</sup> V-cube, Inc. All Rights Reserved.

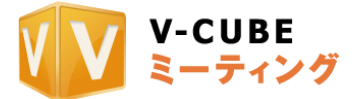

- 映像音声利用帯域設定変更
- 話者音量の自動調整
- H.264 利用設定の変更
- マイクモード設定(トランシーバーモードの利用)

# **12.2 Box** に表示される各種情報の更新

<span id="page-35-0"></span>Box で表示される会議予定、他の Box の状態 (オフライン、オンライン、会議中)の更新に時間がか かることがあります。

- 会議予定: 最長 10 分
- Box の状態: 最長 1 分

# <span id="page-35-1"></span>**13** トラブルシューティング

# **13.1 V-CUBE Box** を起動した際にメンバー**ID** が入力されていない

<span id="page-35-2"></span>原因:初期出荷状態は、自動でログインできるよう設定されています。なんらかの理由でこれがリ セットされ、ログインできなくなっています。 対策:弊社サポートへご連絡ください。 [https://mtg-support.vcube.com/hc/ja/requests/new?ticket\\_form\\_id=900001103943](https://mtg-support.vcube.com/hc/ja/requests/new?ticket_form_id=900001103943)

# **13.2** ログインができない

<span id="page-35-3"></span>以下をご確認ください。

- LANケーブルが接続 されていること。
- ネットワーク接続ができていること。
- しばらく時間をおいて、再度お試しください。

# **13.3** 映像が表示されない

<span id="page-35-4"></span>V-CUBE Box の電源を入れた後にカメラのケーブルが抜けた場合は、しっかり接続されていること を確認してから電源を入れ直してください。

# **13.4** 音声が聞こえない

<span id="page-35-5"></span>以下をご確認ください。

- マイク・スピーカーのケーブルが接続されていること
- スピーカーの音量が適切なこと

## **13.5** 自分の声が相手に聞こえない

<span id="page-35-6"></span>以下をご確認ください。

- マイク・スピーカーのケーブルが接続されていること
- マイクミュートになっていないこと
- (リモコンのマイクミュートボタンで ON/OFF できます)
- マイク・スピーカー機器がミュートになっていないこと (マイク・スピーカーのミュートボタンで ON/OFF できます)